# Karnataka Bank Ltd

MoneyClick User Manual

## **Index**

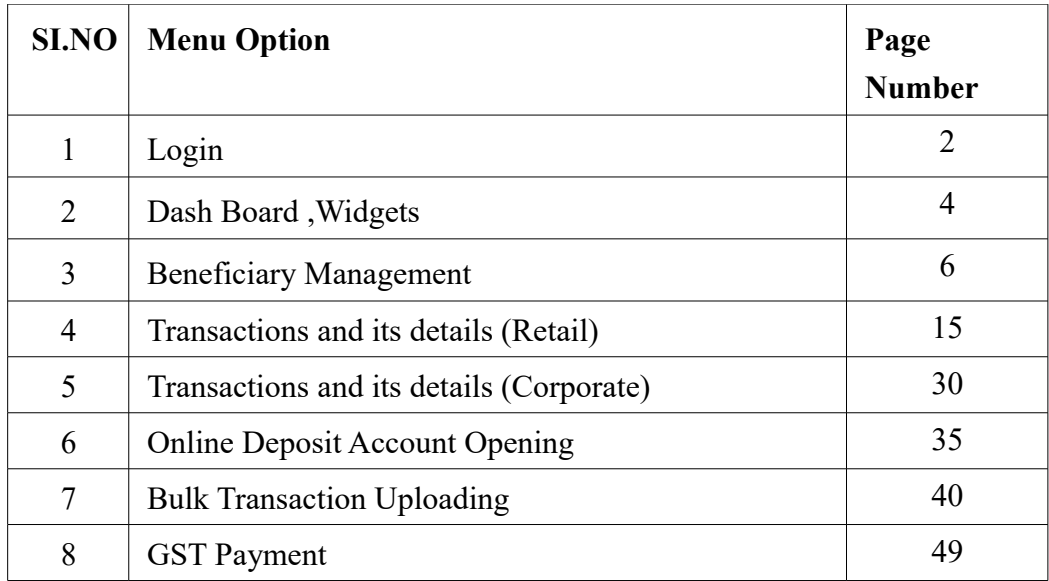

Kindly contact Banks customer care center @ 1800 425 1444 or Visit your Base Branch for any issues or write to [ccc@ktkbank.com](mailto:ccc@ktkbank.com)

#### **1. Login:**

Dear Customer, welcome to our new Money Click Application (Internet Banking) Enter your User ID (Customer ID for Retail Internet Banking User / Corporate ID. [dot]User ID for Corporate User) and Captcha Image value is shown in the login page and Click on the Login button.

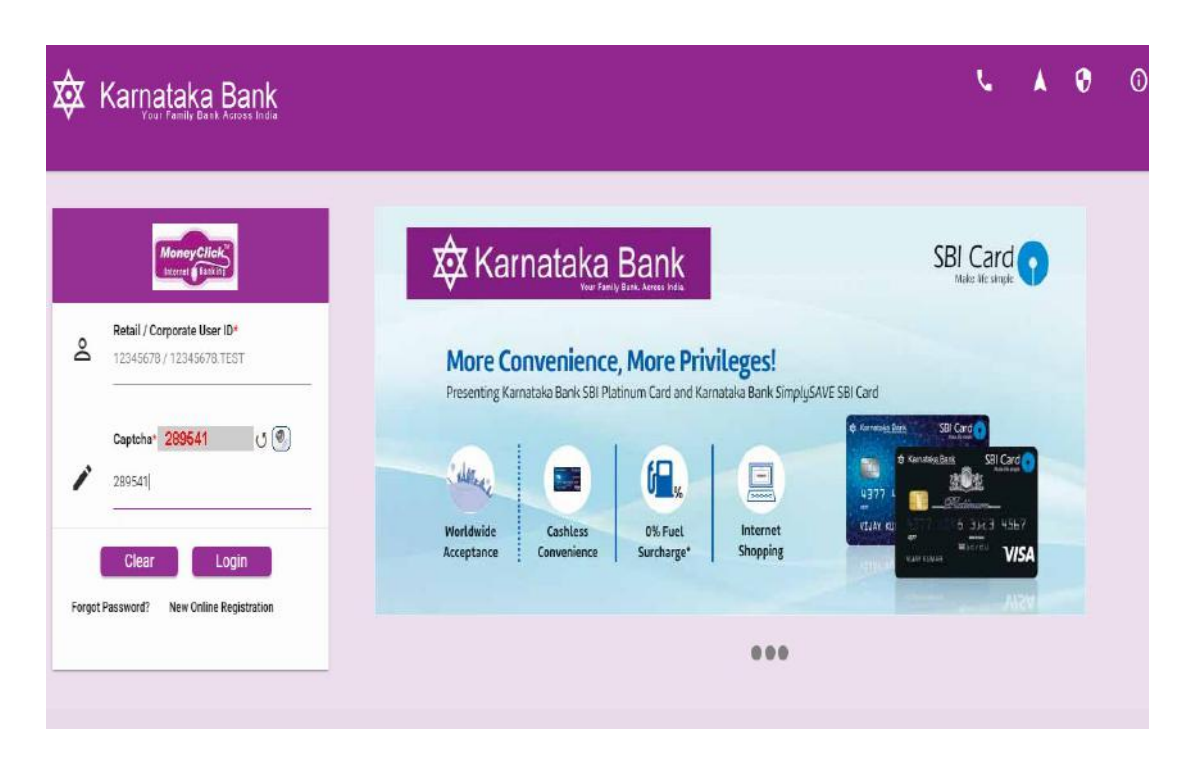

Please go through the terms and condition and then Click on 'Agree' to proceed.

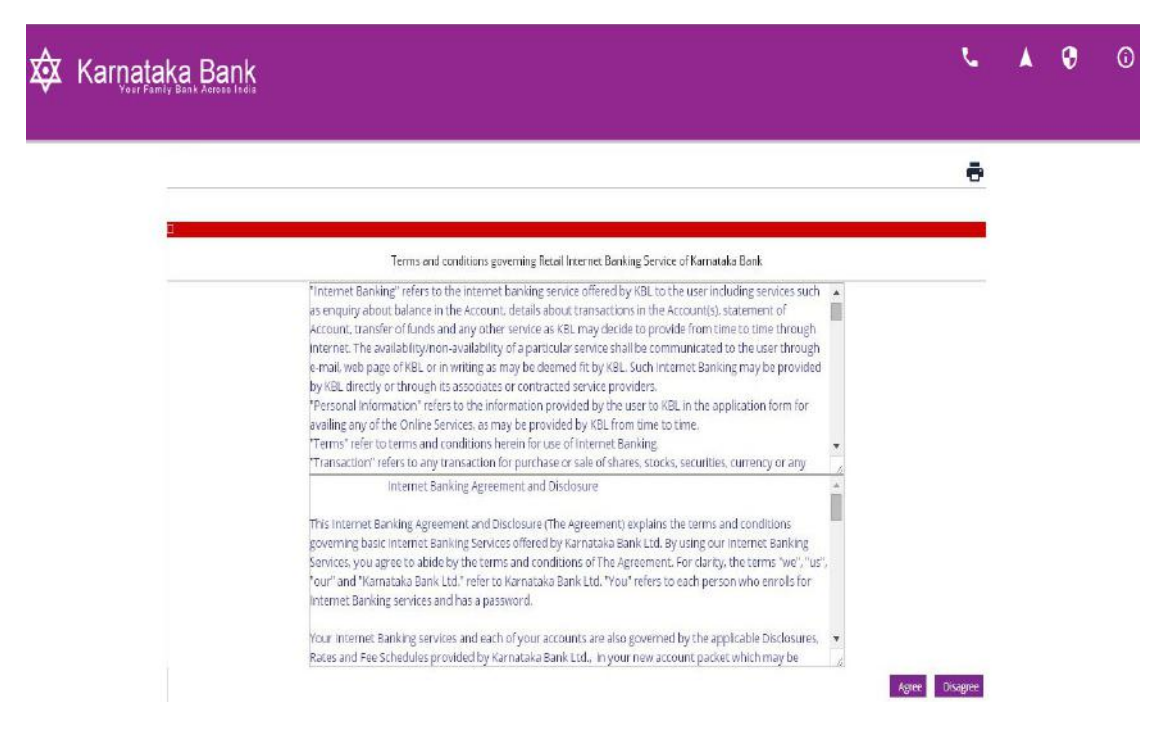

Select Image from the below image list and enter the phrase (welcome message you wish to see) and Click on the 'Update' button to save the security settings.

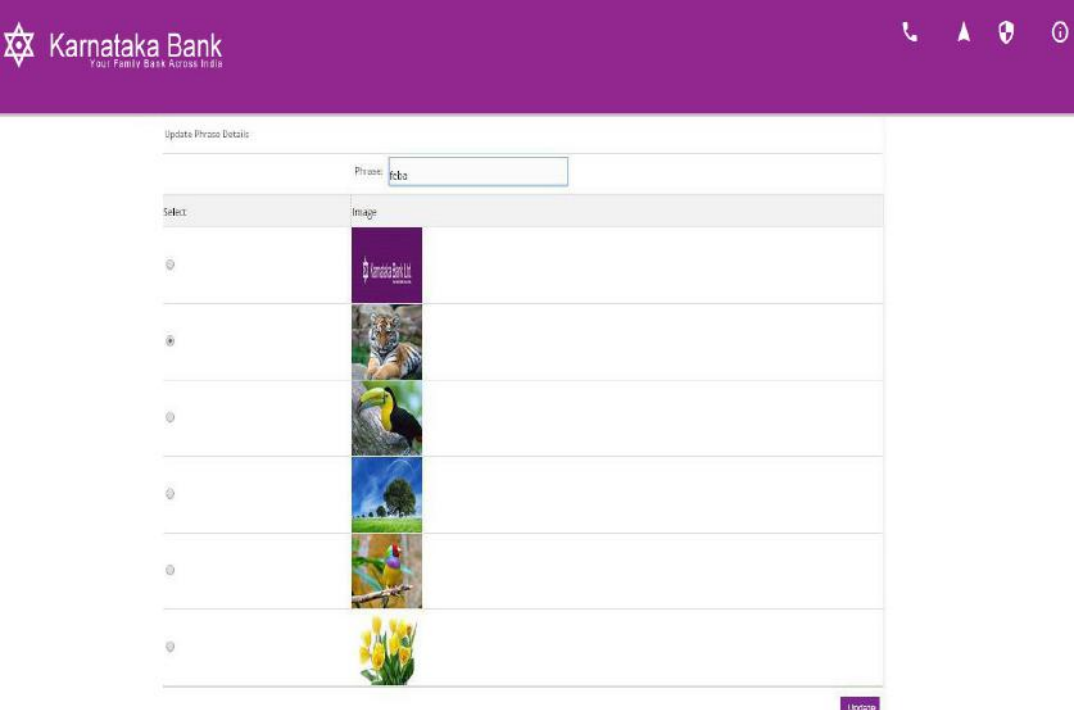

You have to change the login and transaction password.

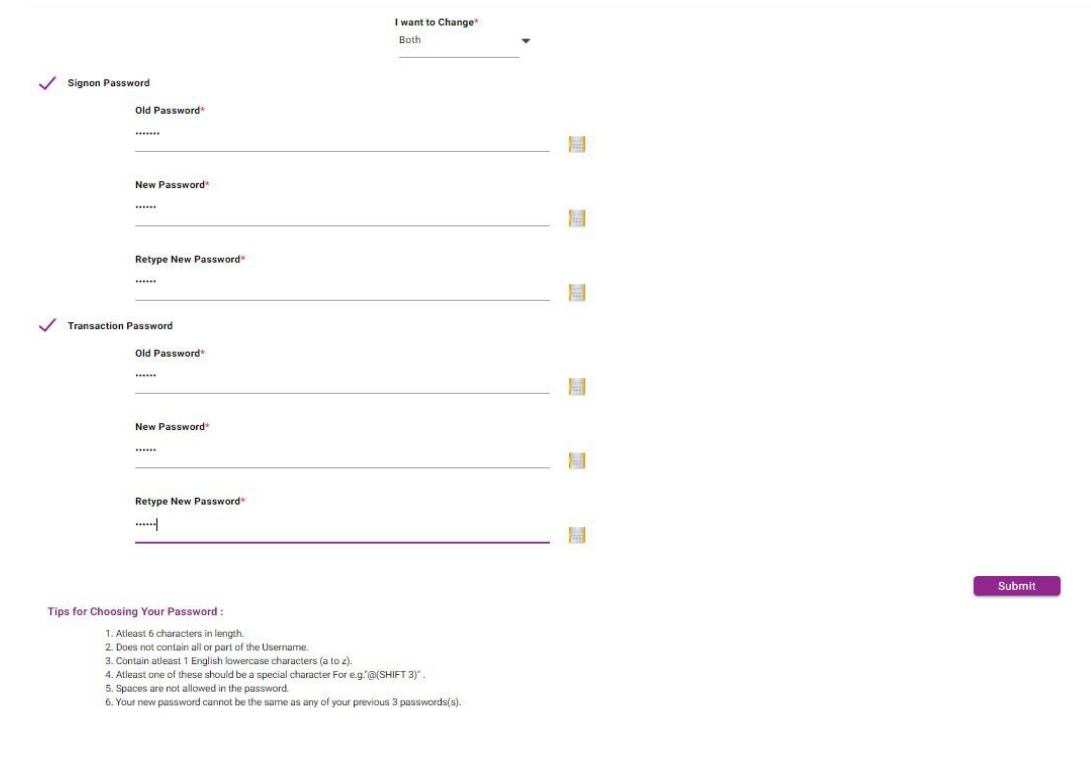

#### **2. Dash Board, Widgets:**

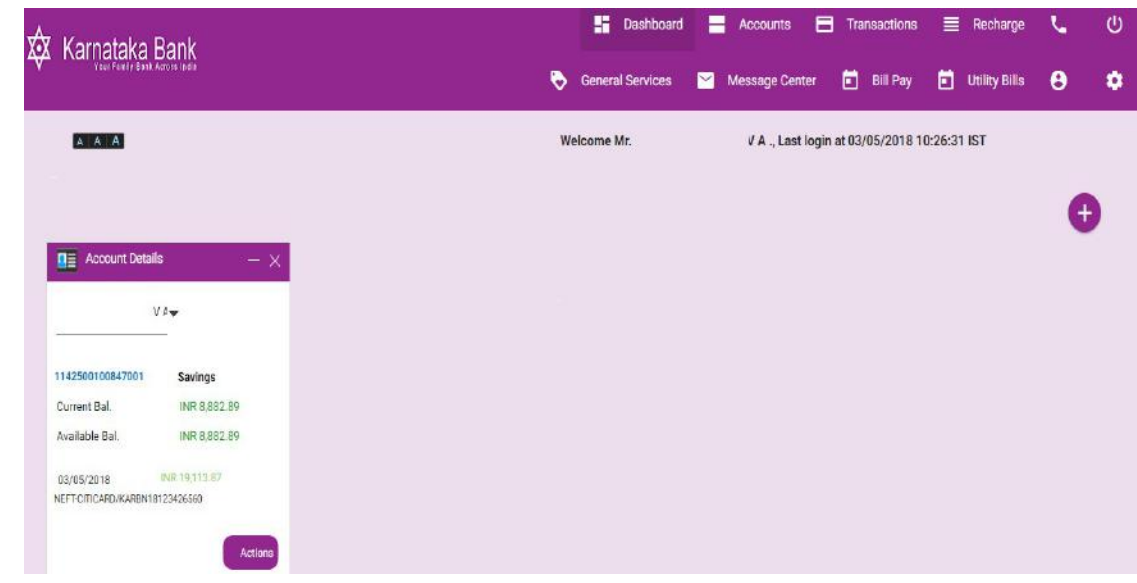

You are directed to Home Screen of Internet Banking.

Experience Single Screen Banking by adding widgets from dashboard as shown below, this allows to do Quick Transaction, Account Summary View, Transaction details, etc.

#### **Step-I**

Click on Add Widgets link.

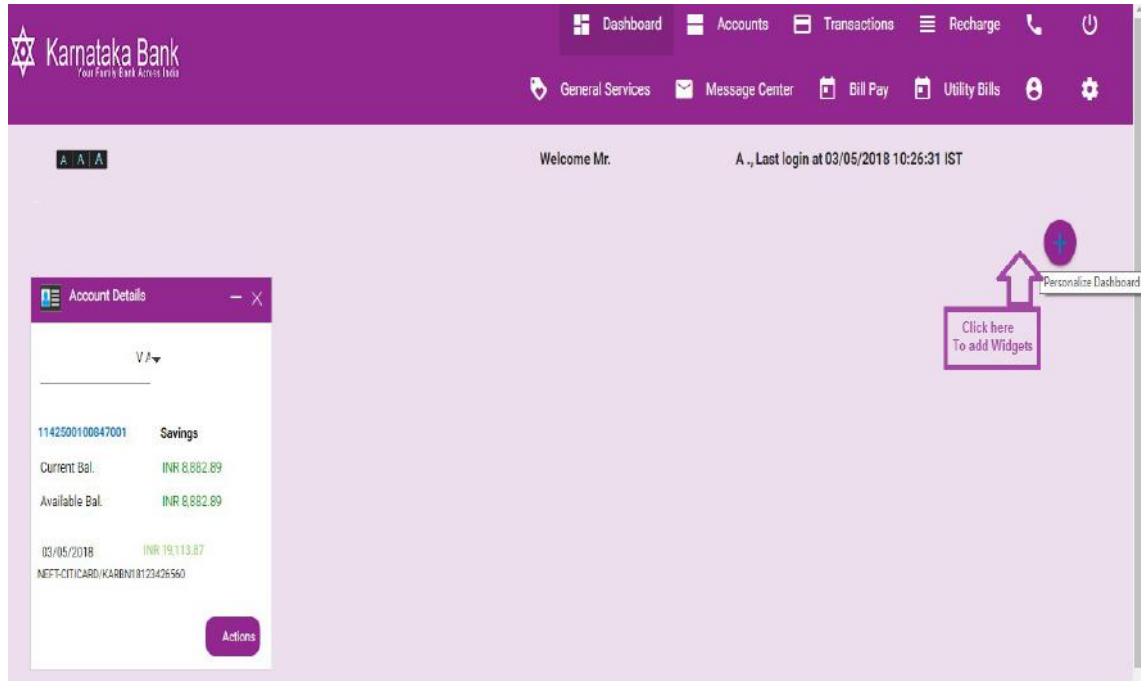

#### **Step-II**

Select the widget you want to see in your home screen. And clicking on the 'Add' button all the widgets selected will be shown in the single page (Dashboard).

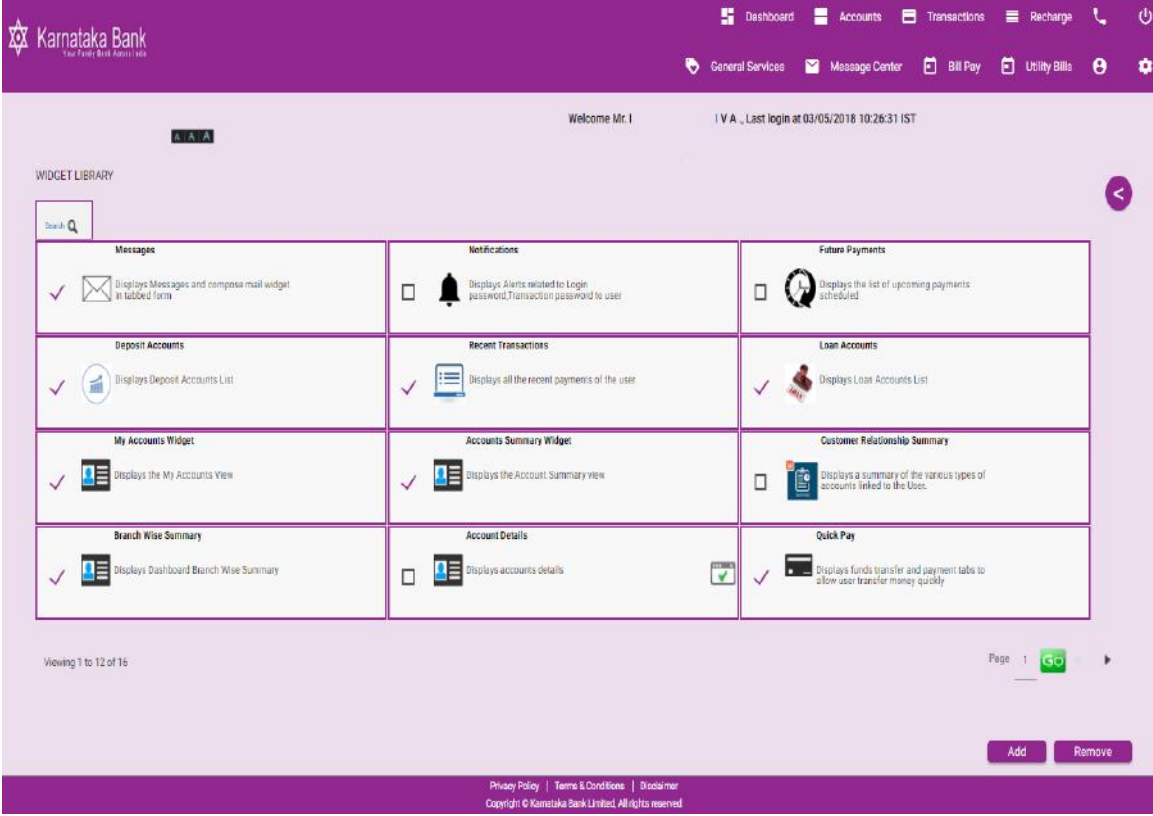

#### **3.Beneficiary Management :**

Manage Beneficiary Limit: Please go to Transactions: Beneficiary Management > Manage Maximum Beneficiary Limit and click on the link shown in the image.

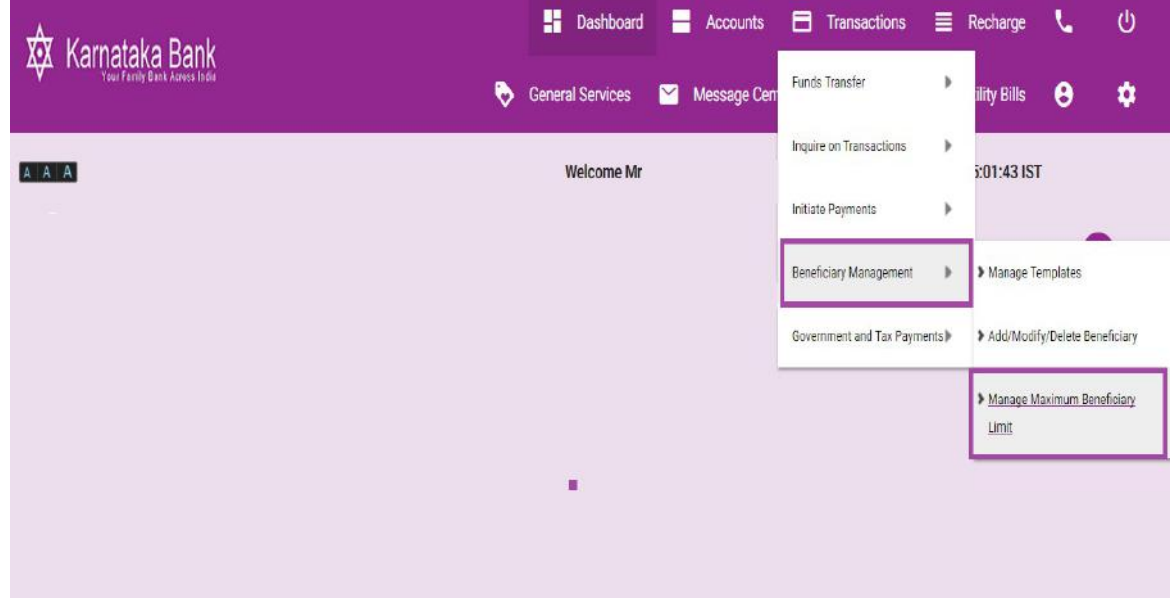

Enter the beneficiary limit as shown in the below screen and click on '**Continue**' button to proceed the next step of beneficiary limit set process.

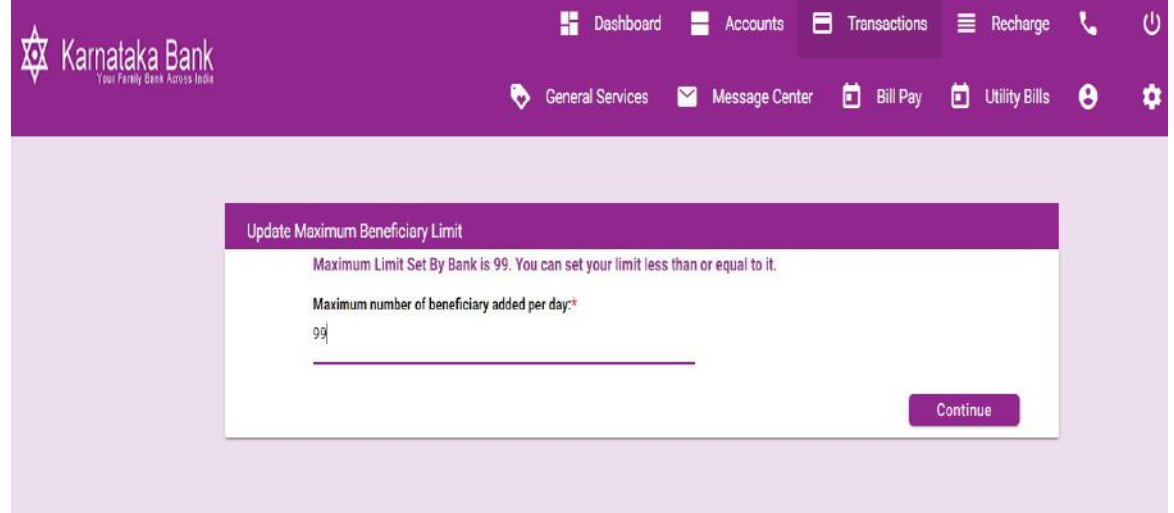

Beneficiary Limit Confirmation screen appears below. In that screen enter the One Time Password (OTP) in that appropriate place and click on '**Submit**' button.

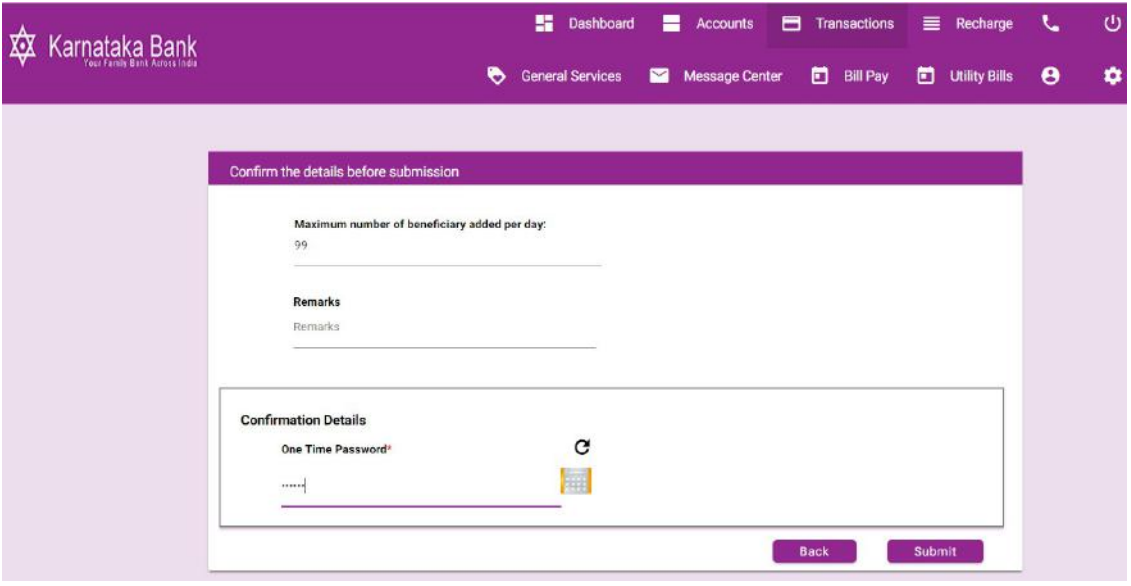

Confirmation for '**Beneficiary limits Set**' appears as below. User can now proceed to add Beneficiary.

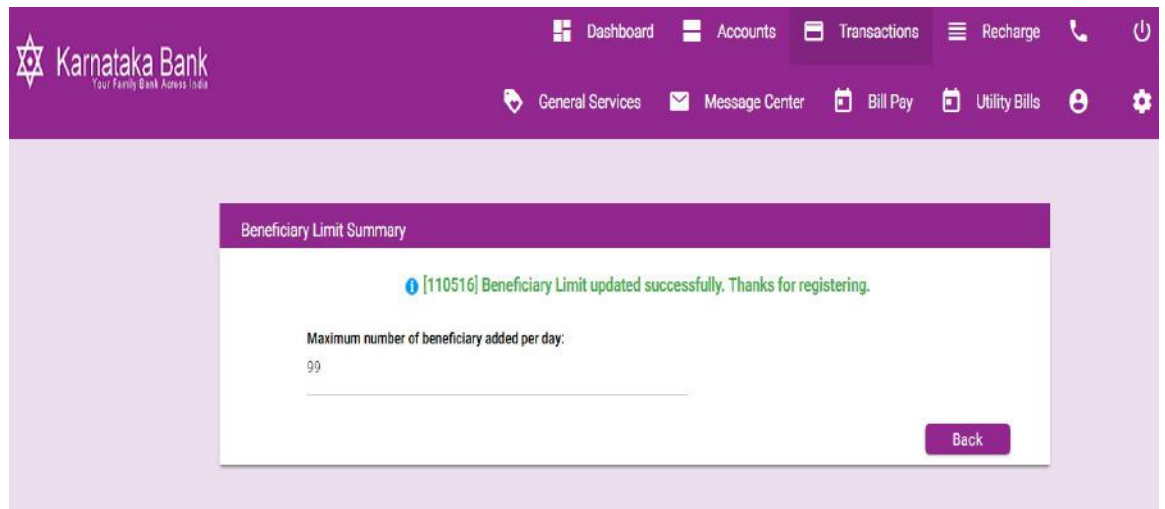

To Add New Beneficiary (Within Bank) :

Please go to Transactions: Beneficiary Management →Add/Modify/Delete Beneficiary  $\rightarrow$ Add Beneficiary and click on the link shown in the images (I & II).

Image I :

| ₩<br>Karnataka Bank |                  | <b>Dashboard</b>        | 〓              | <b>Accounts</b> | 8<br>Transactions           | $\equiv$ | Recharge                              | V                     | U |  |  |
|---------------------|------------------|-------------------------|----------------|-----------------|-----------------------------|----------|---------------------------------------|-----------------------|---|--|--|
|                     | $\ddot{\bullet}$ | <b>General Services</b> | $\blacksquare$ | Message Cent    | Funds Transfer              | r        | ility Bills                           | $\boldsymbol{\Theta}$ | ۰ |  |  |
|                     |                  |                         |                |                 | Inquire on Transactions     | Þ        | 3:00:06 IST                           |                       |   |  |  |
|                     |                  |                         |                |                 | Initiate Payments           | r        |                                       |                       |   |  |  |
|                     |                  |                         |                |                 | Beneficiary Management      | ь        | > Manage Templates                    |                       |   |  |  |
|                     |                  |                         |                |                 | Government and Tax Payments |          | > Add/Modify/Delete Beneficiary       |                       |   |  |  |
|                     |                  |                         |                |                 |                             |          | > Manage Maximum Beneficiary<br>Limit |                       |   |  |  |
|                     |                  |                         |                |                 |                             |          |                                       |                       |   |  |  |
|                     |                  |                         |                |                 |                             |          |                                       |                       |   |  |  |
|                     |                  |                         |                |                 |                             |          |                                       |                       |   |  |  |
|                     |                  |                         |                |                 |                             |          |                                       |                       |   |  |  |
|                     |                  |                         |                |                 |                             |          |                                       |                       |   |  |  |

Image II :

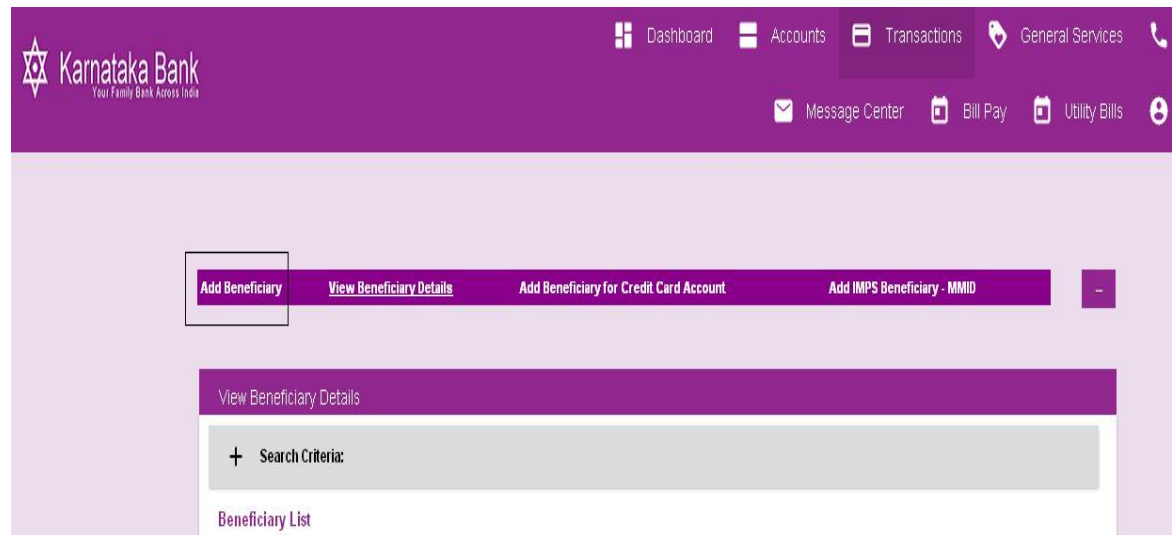

Enter all the mandatory fields indicates in the below screen and click on '**Continue**' Button to proceed the next step of beneficiary addition.

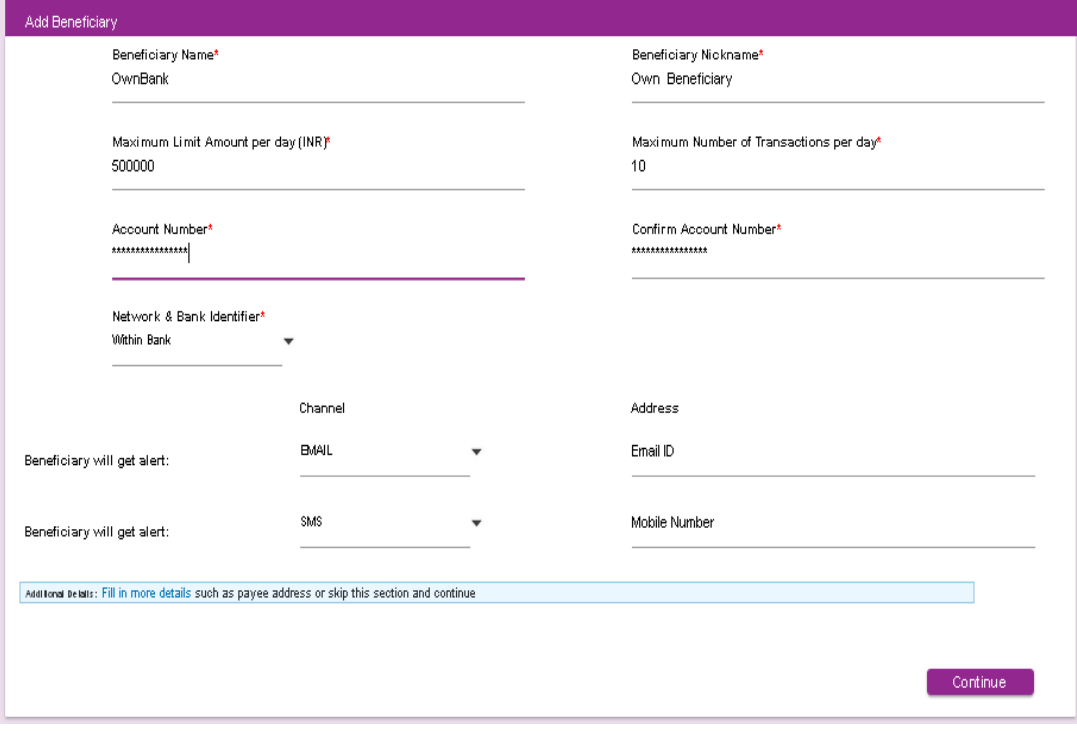

Verify the beneficiary details and enter the One Time Password message received from bank to your registered mobile number and Click on the ' **Confirm Details**' to save the beneficiary.

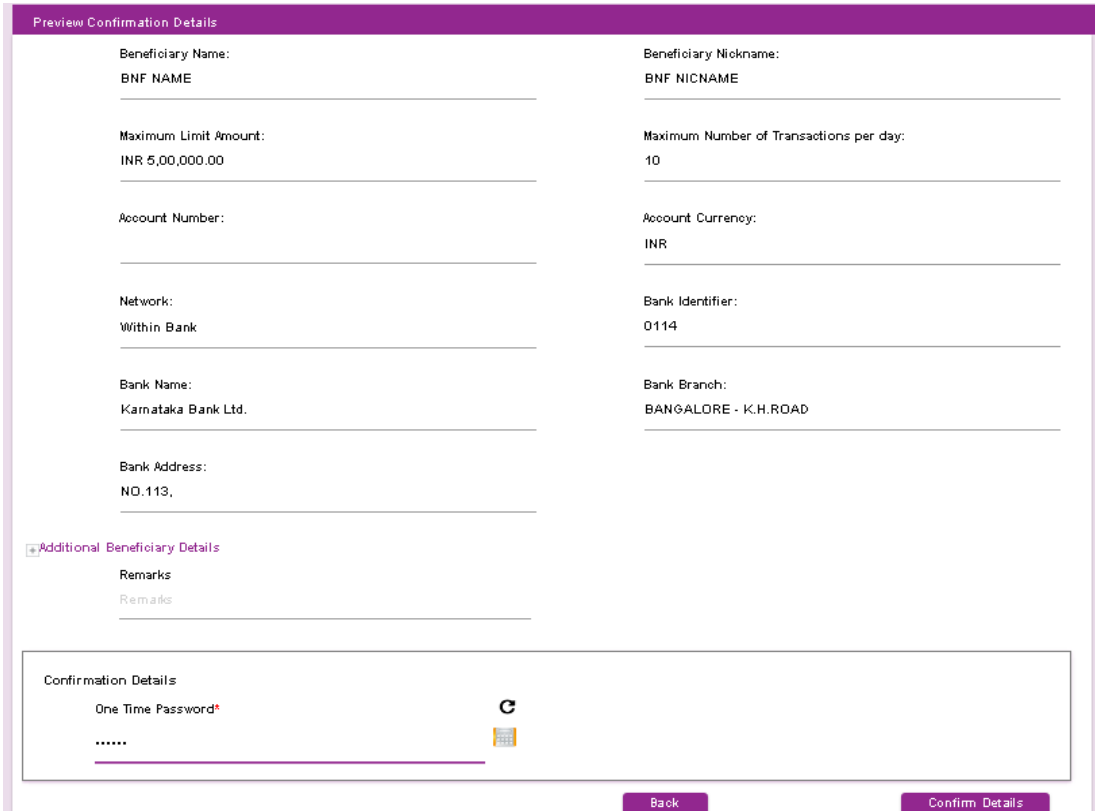

Beneficiary ID will be activated after 4 hours of cooling period.

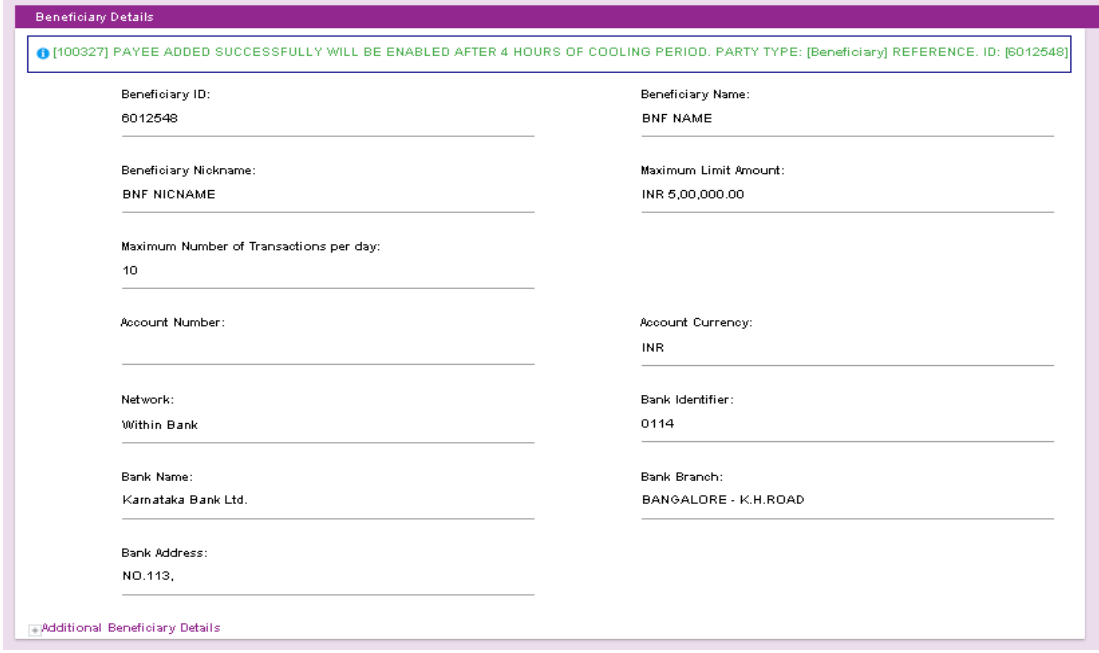

To Add Other Bank Beneficiary:

Please go to Transactions: Beneficiary Management →Add/Modify/Delete Beneficiary  $\rightarrow$  Add Beneficiary and click on the link shown in the image (I & II).

Image I:

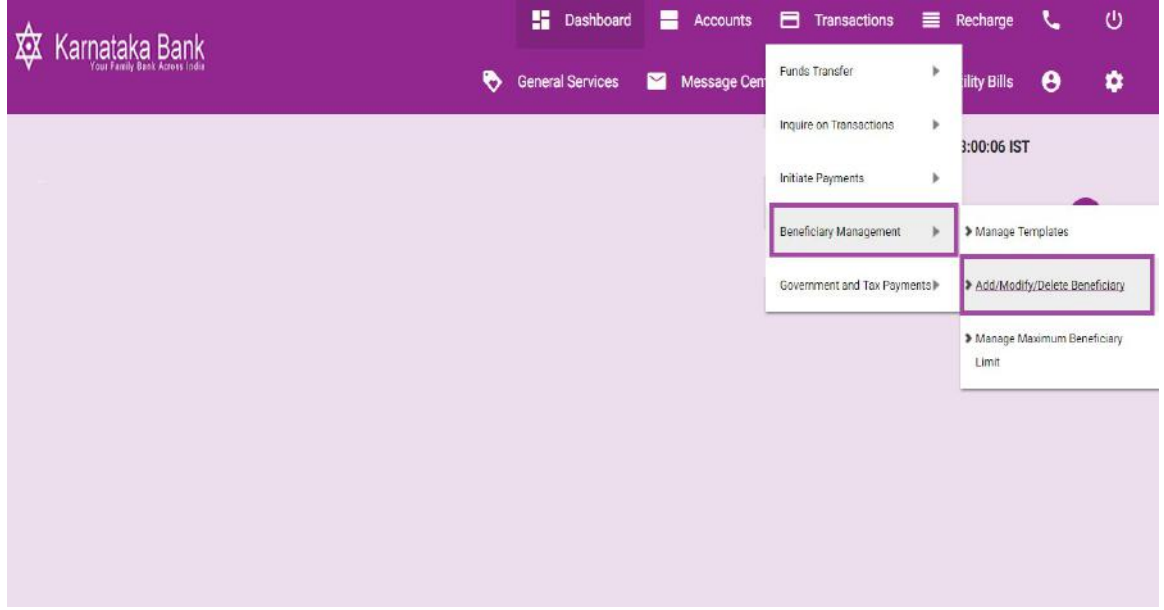

Image II:

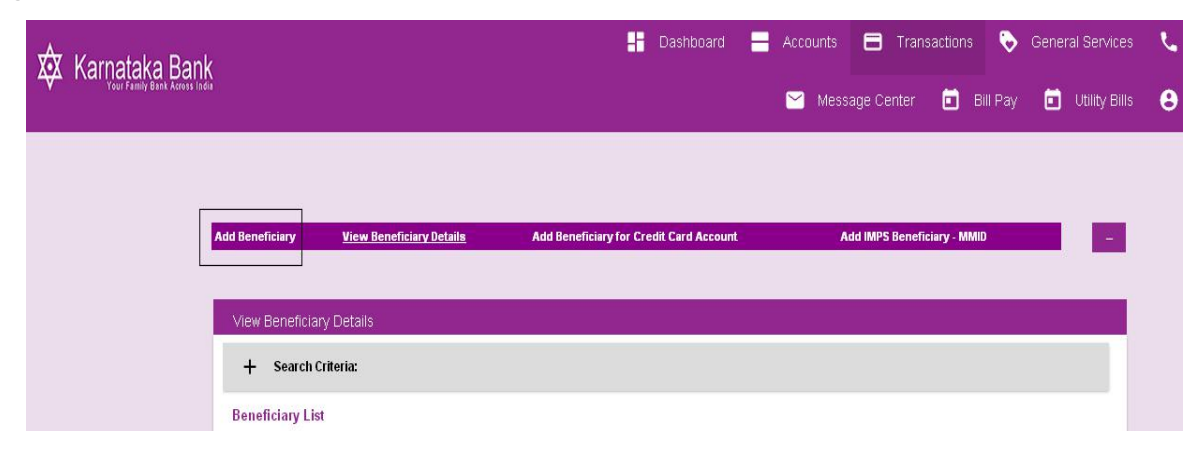

Enter all the mandatory fields indicates in the below screen and click on '**Continue**' Button to proceed the next step of other bank beneficiary addition.

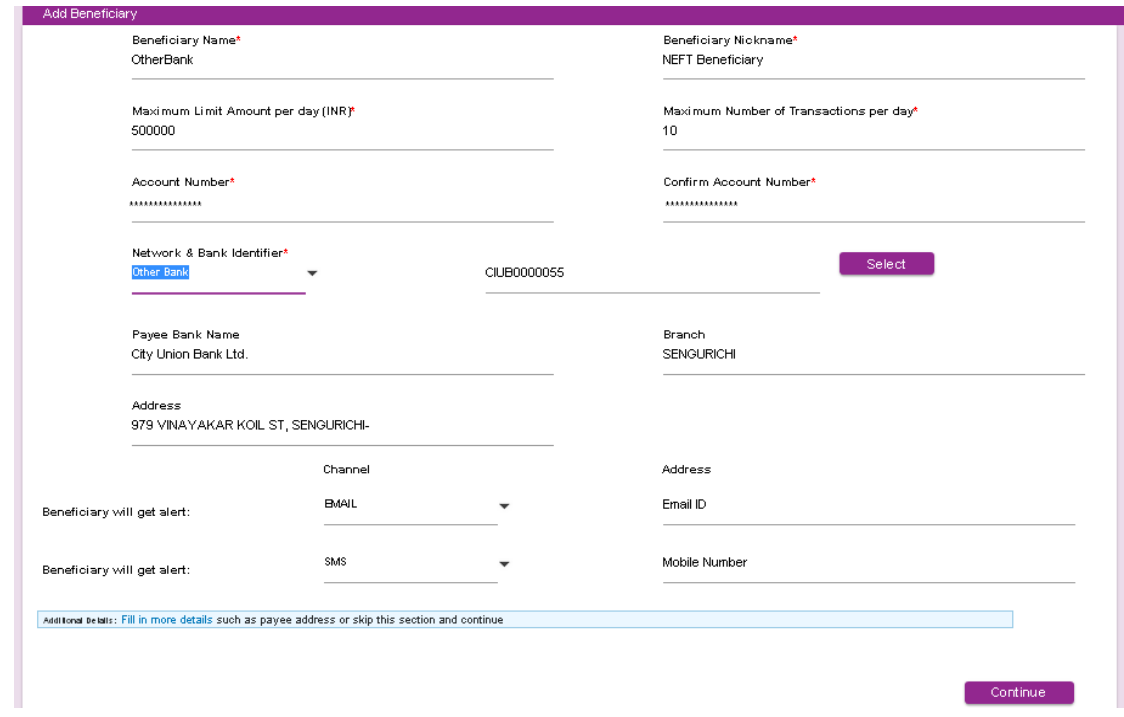

IFSC Code Search and Select(Other Bank Beneficiary Addition)

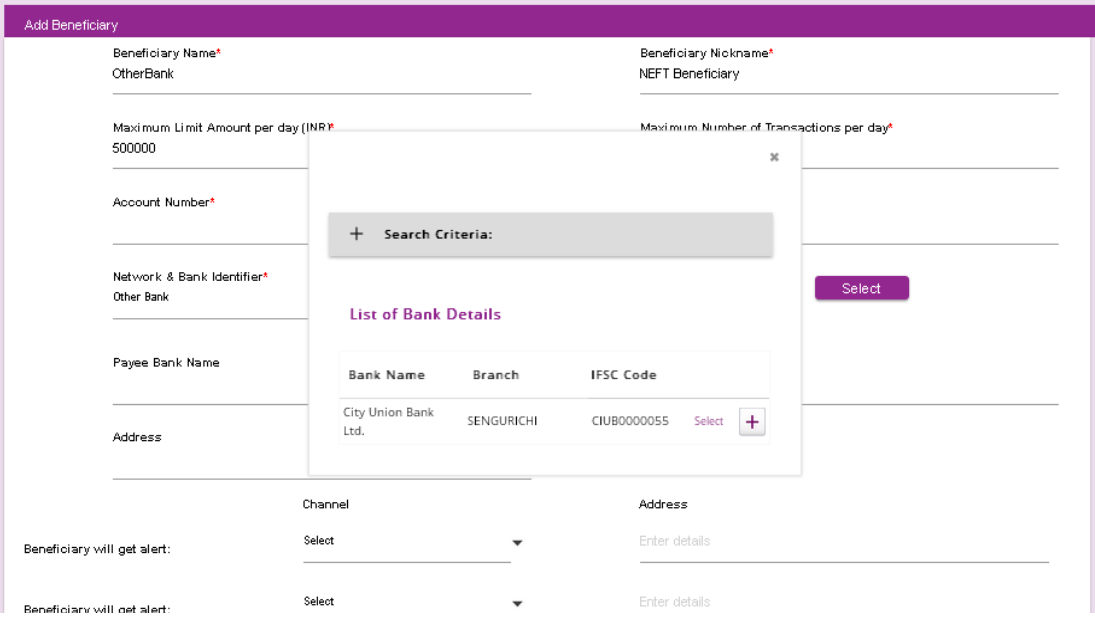

Verify the beneficiary details and enter the One Time Password message received from bank to your registered mobile number and Click on the ' **Confirm Details**' to save the beneficiary.

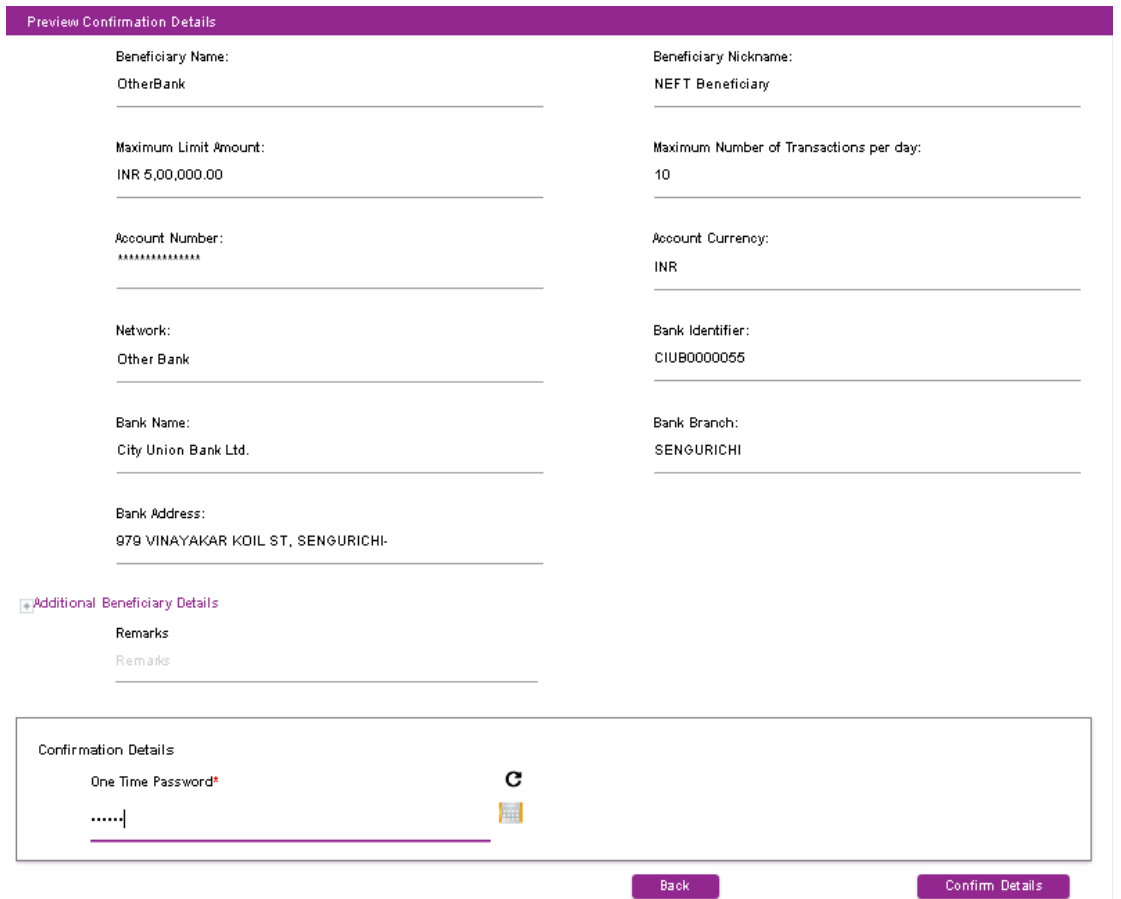

Beneficiary ID will be activated after 4 hours of cooling period.

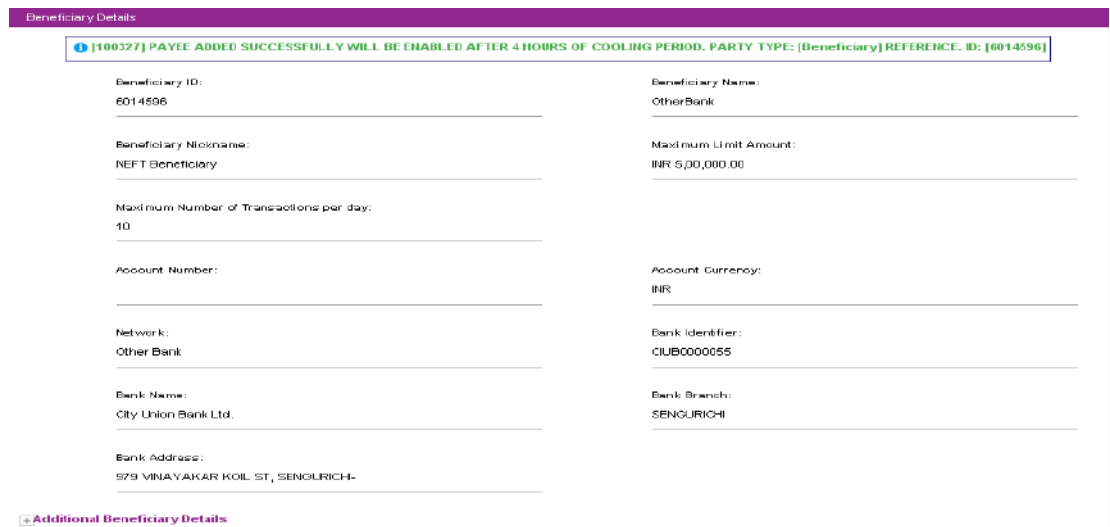

View already added Beneficiary: Please go to Transactions: Beneficiary Management

13

 $\rightarrow$  Add/Modify/Delete Beneficiary  $\rightarrow$  View Beneficiary Details and click on the link shown in the image I and II.

**H** Dashboard Accounts **E** Transactions  $\equiv$  Recharge Ü k. **XX** Karnataka Bank Funds Transfer General Services Message Cen  $\ddot{\mathbf{e}}$ ۰ lity Bills Inquire on Transactions þ 3:00:06 IST Initiate Payments  $\boldsymbol{\flat}$ > Manage Templates Beneficiary Management þ Government and Tax Payments > Add/Modify/Delete Beneficiary > Manage Maximum Beneficiary Limit

Image I :

## Image II :

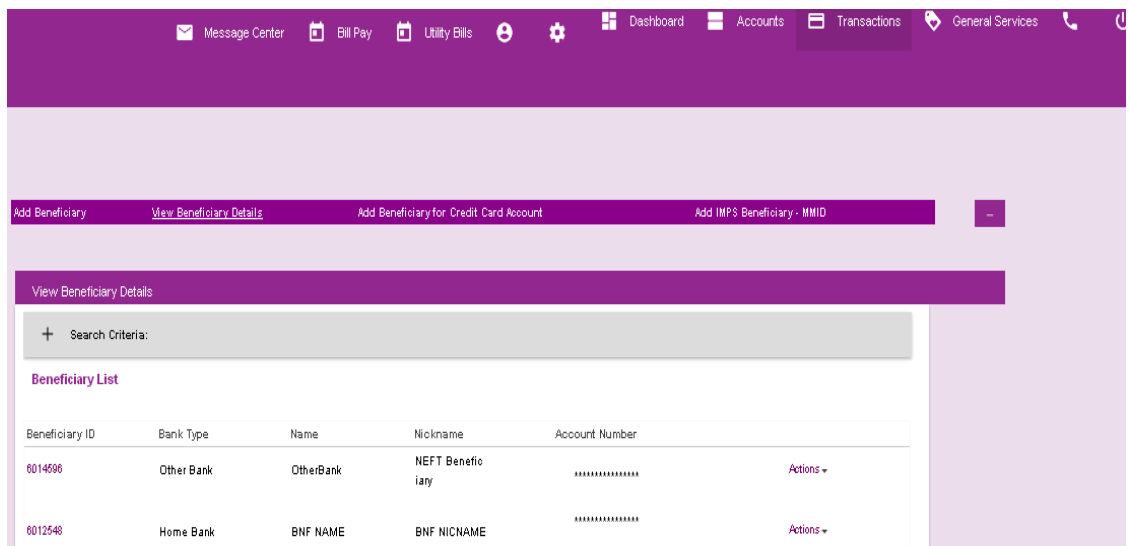

## **4. Transactions and its details (Retail):**

### **Funds Transfer to Other Bank Account:**

Please go to Transactions: Funds Transfer  $\rightarrow$  Transfer(Self/Within Bank/RTGS/NEFT) and click on the link shown in the image.

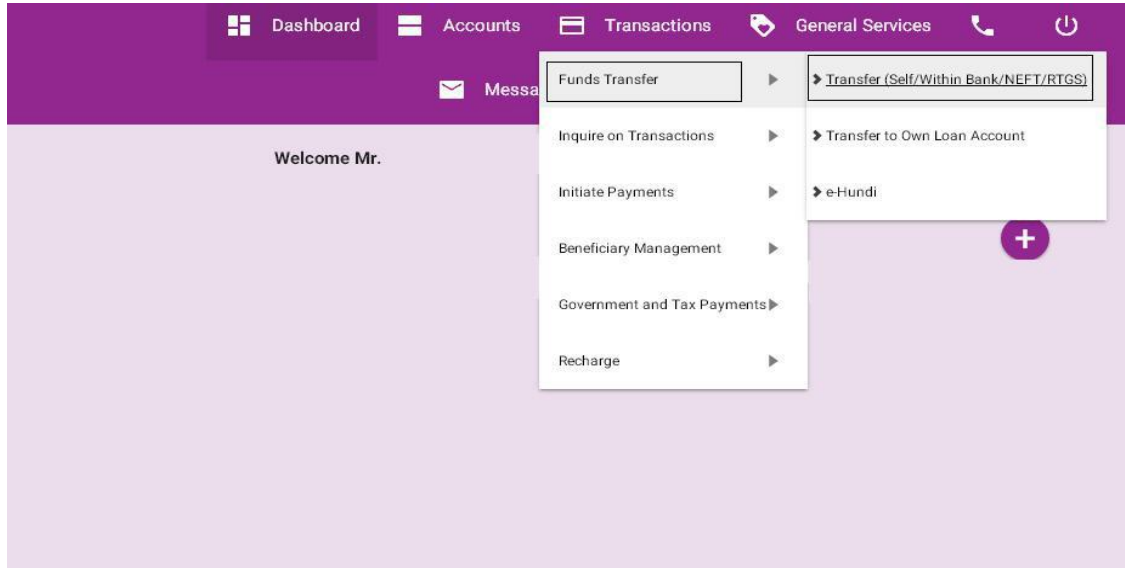

Enter all the mandatory fields indicated below and click on '**Continue**' button to proceed next step of funds transfer.

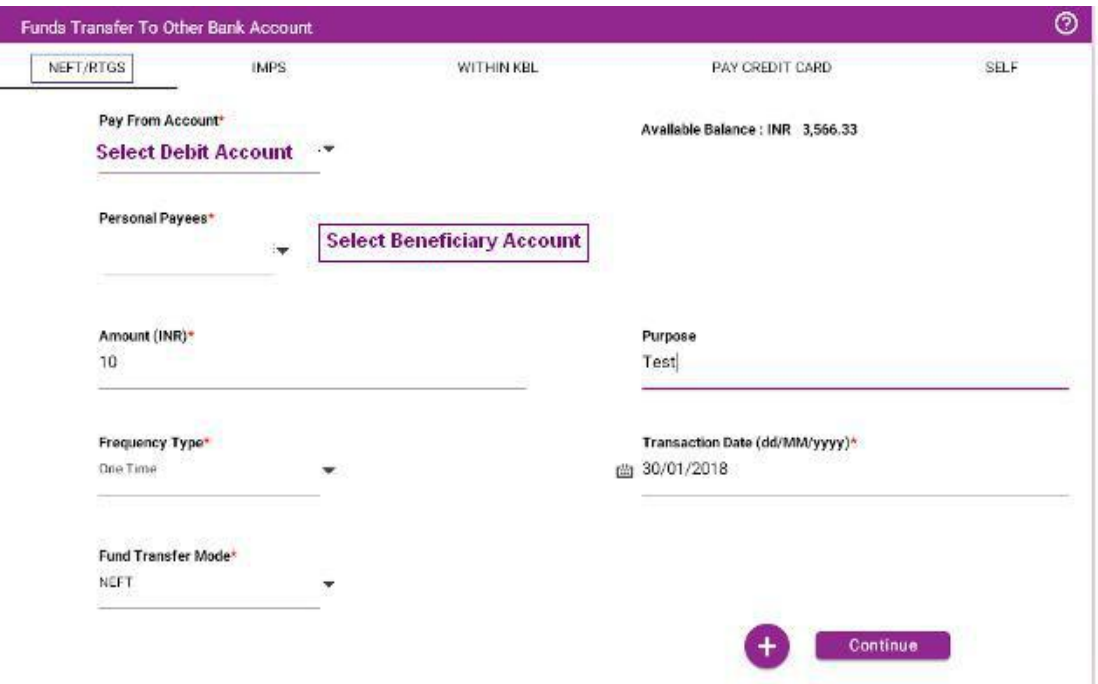

Click **(+)** Mark for More Option

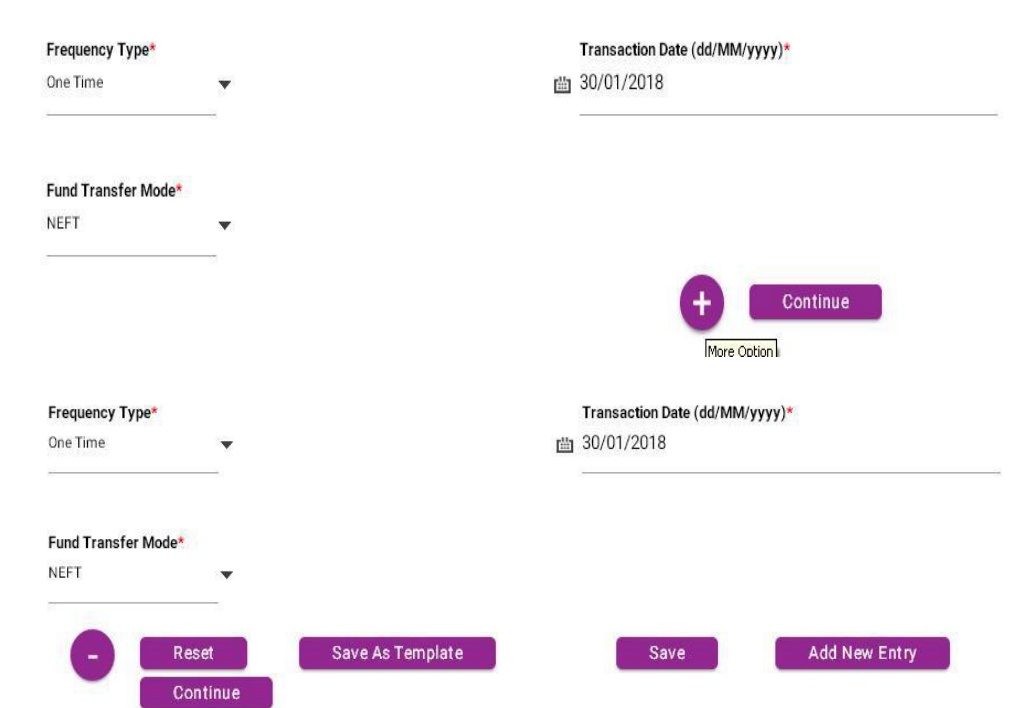

- 1. Continue Click on continue button to proceed the next step of funds transfer
- 2. Add New Entry-To add multiple transaction entries in single authentication
- 3. Save- Save transaction now and complete it later.
- 4. Save As Template Save this as template and next time you can initiate transaction directly by selecting 'Initiate from template'.

that Screen enter the transaction & One Time Password in that appropriate place and click on 'Confirm Payment 'button.

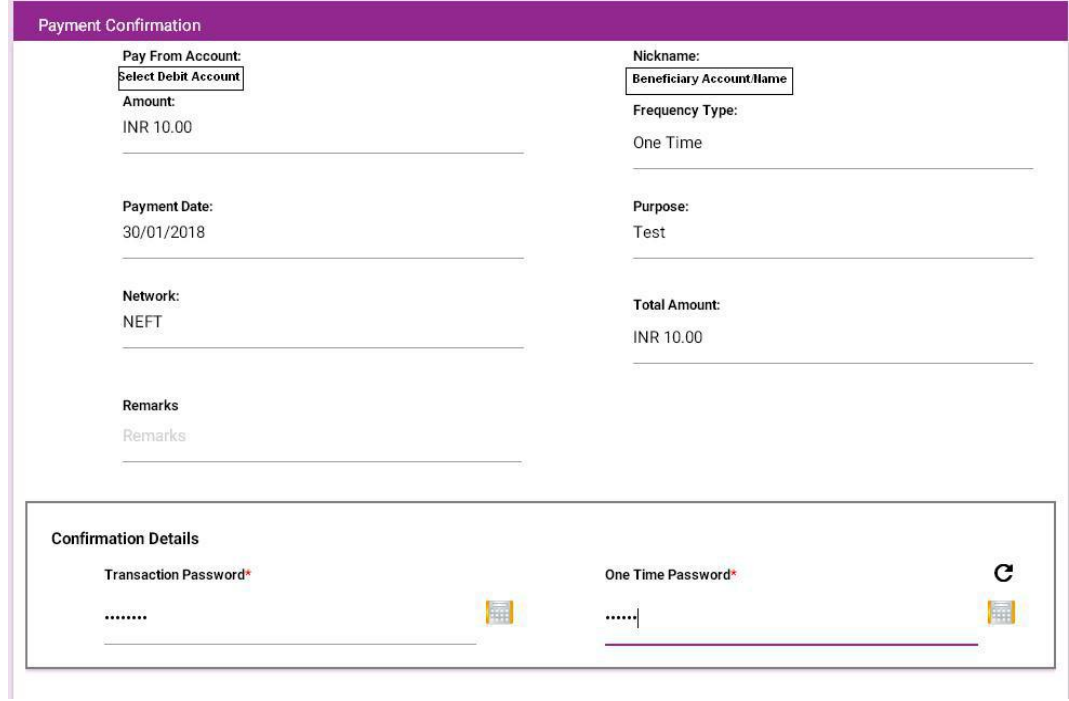

On completion of transaction Cyber Receipt appears as below .User can download the same from below '**Download Details As**' field in various formats.

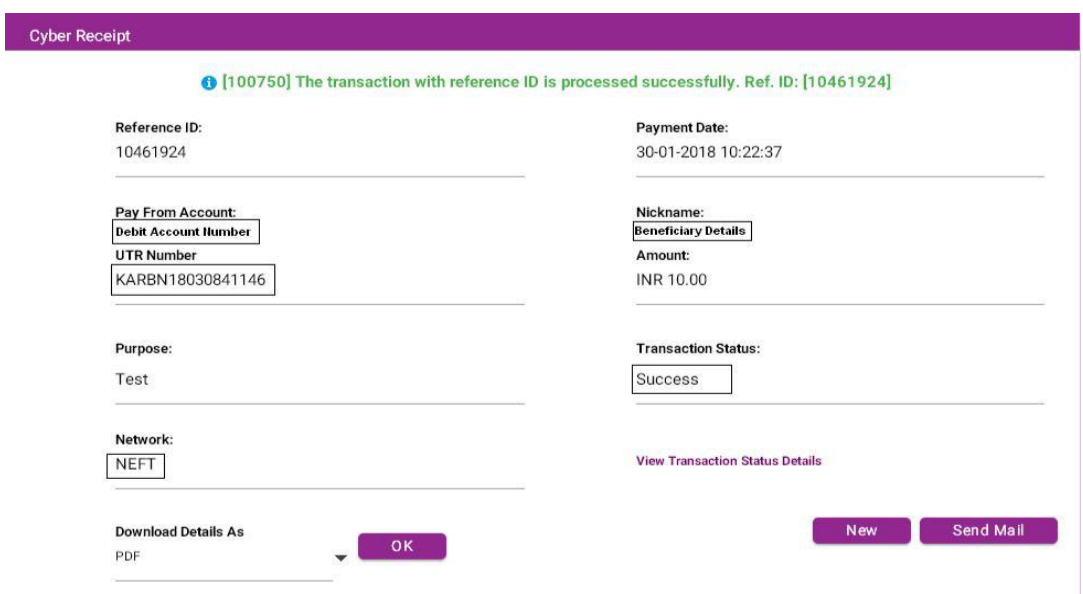

## **Funds Transfer to Credit Card:**

Please go to Transactions: Funds Transfer → Transfer(Self/Within Bank/RTGS/NEFT) and click on the link shown in the image.

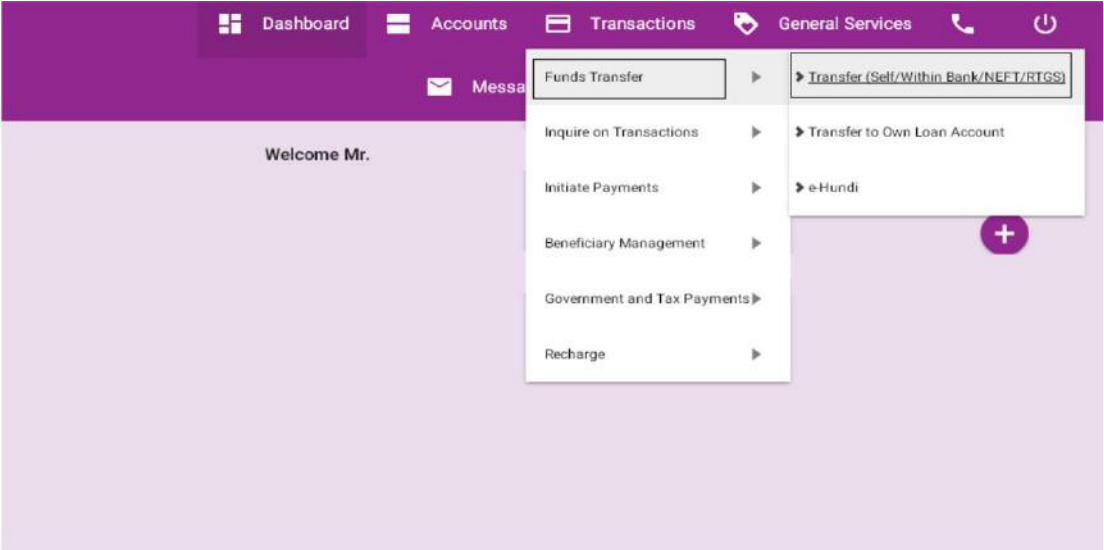

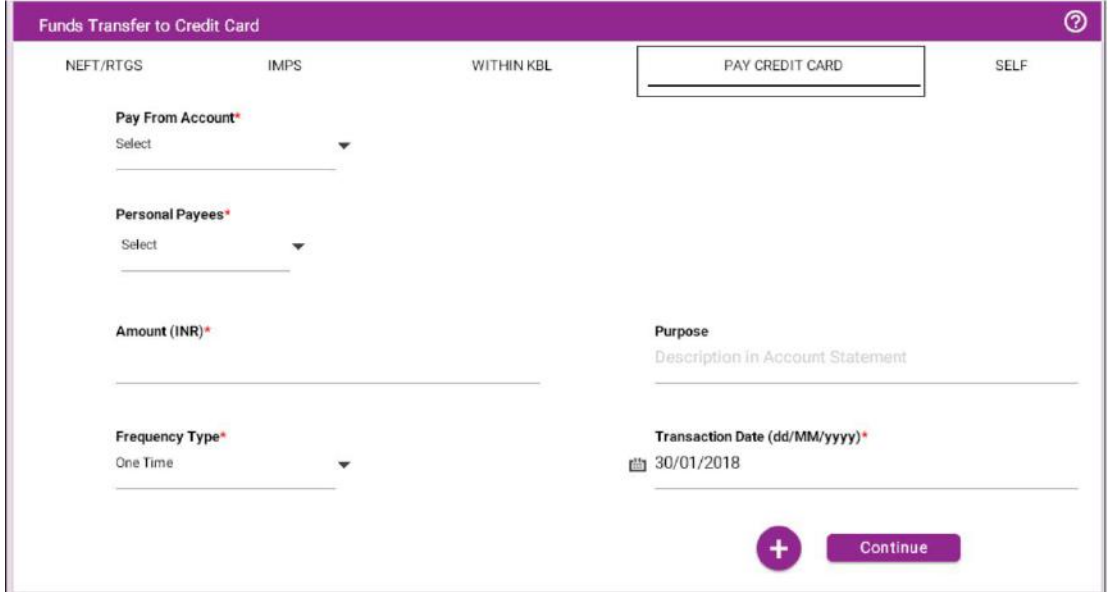

Enter all the mandatory fields indicated below and click on '**Continue** 'button to

18

proceed next step of funds transfer.

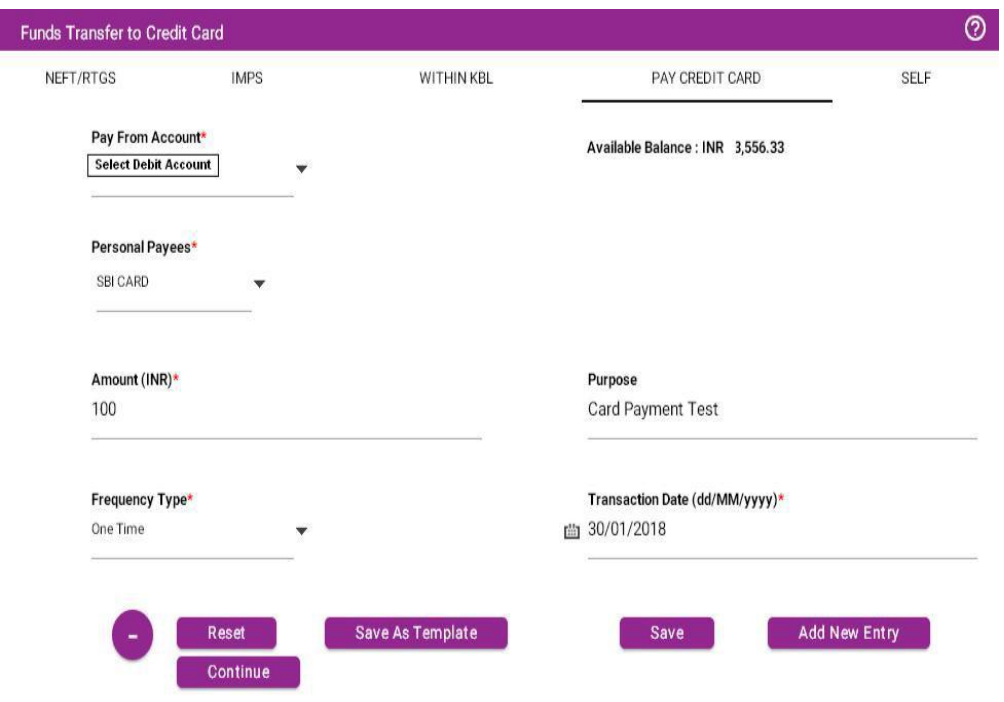

- 1. Continue Click on continue button to proceed the next step of funds transfer.
- 2. Add New Entry-To add multiple transaction entries in single authentication.
- 3. Save- Save transaction now and complete it later.
- 4. Save As Template Save this as template and next time you can initiate transaction directly by selecting 'Initiate from template'.

After clicking on the continue button Payment Confirmation screen will

appear. In that screen enter the transaction & One Time Password in that appropriate place and click on '**Confirm Payment** 'button.

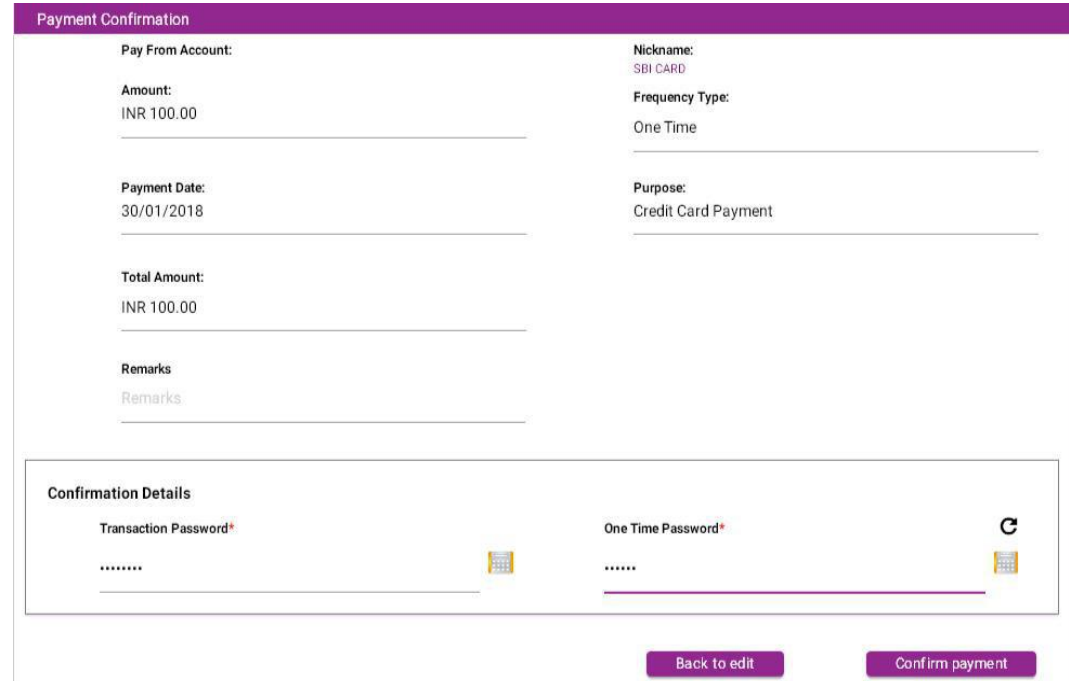

On completion of transaction Cyber Receipt appears as below .User can download the same from below '**Download Details As**' field in various format.

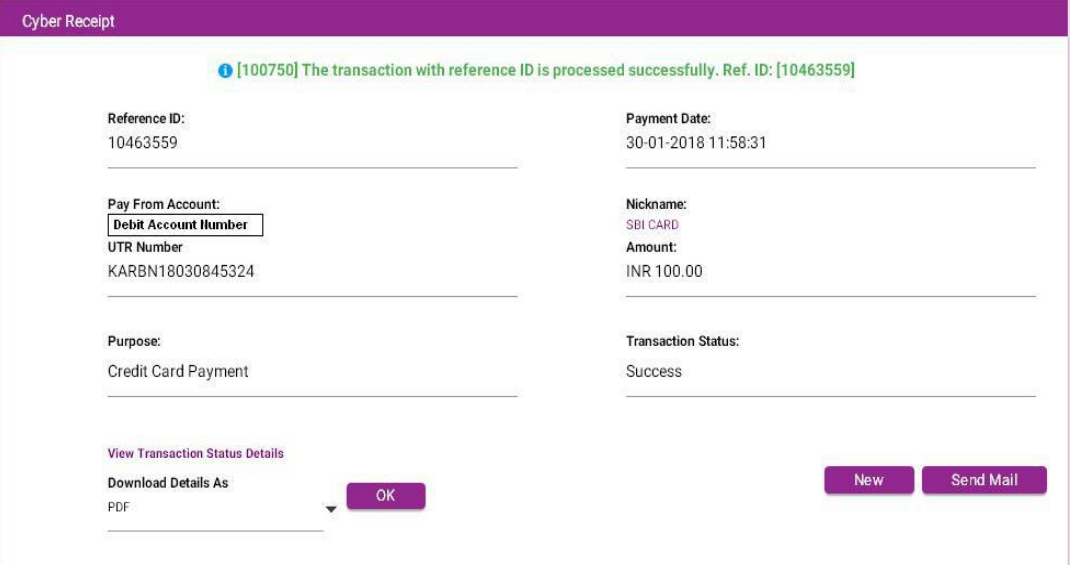

## **Funds Transfer to Third Party Account:**

Please go to Transactions: Funds Transfer  $\rightarrow$  Transfer(Self/Within Bank/RTGS/NEFT) and click on the link shown in the image.

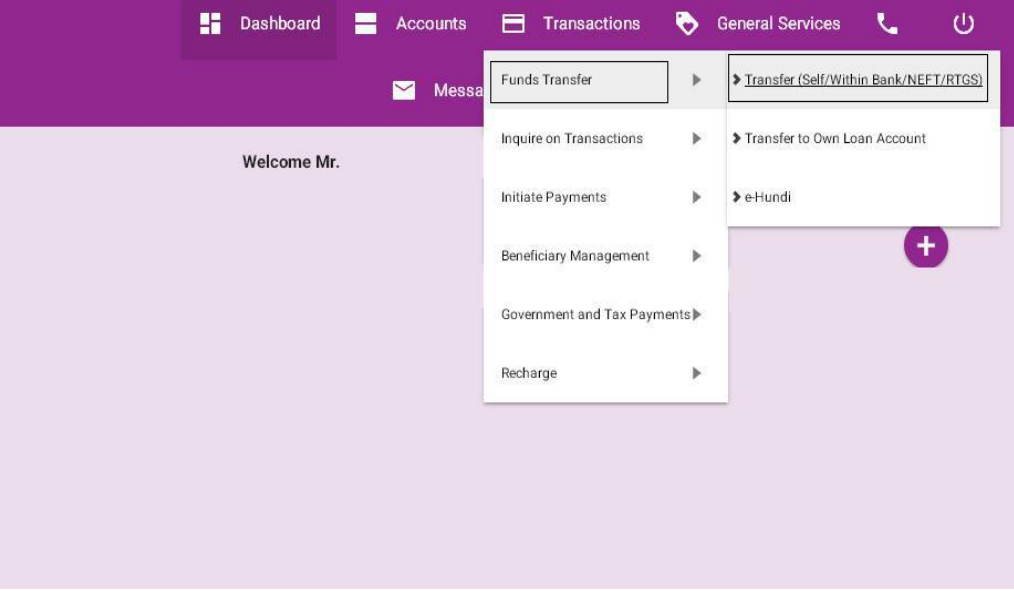

Enter all the mandatory fields indicated below and click on '**Continue**' button to proceed next step of funds transfer.

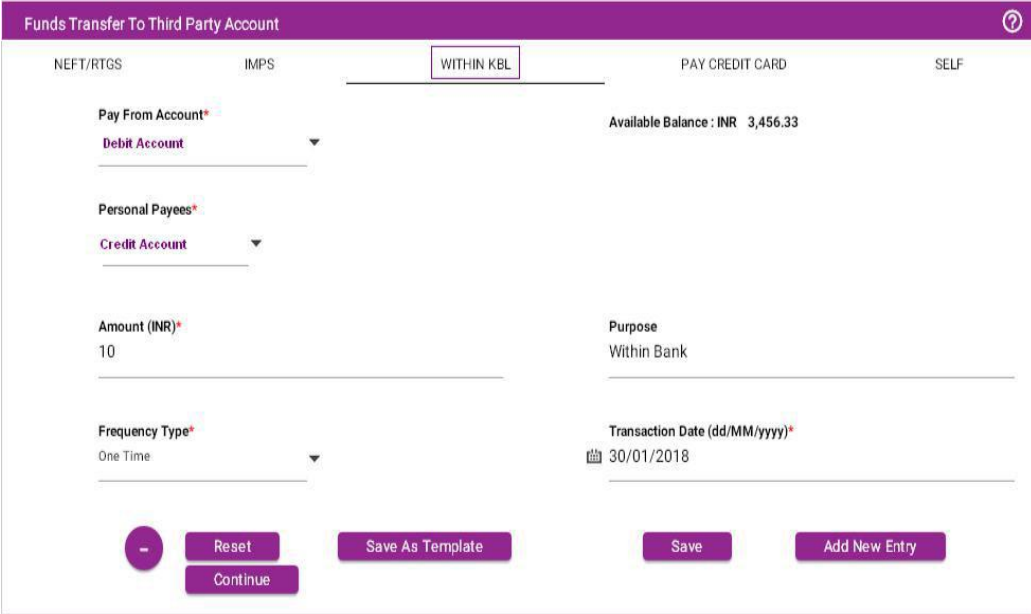

- 1. Continue Click on continue button to proceed the next step of funds transfer.
- 2. Add New Entry-To add multiple transaction entries in single authentication.
- 3. Save- Save transaction now and complete it later.
- 4. Save As Template Save this as template and next time you can initiate transaction directly by selecting 'Initiate from template'.

After clicking on the continue button Payment Confirmation screen will appear. In that screen enter the transaction & One Time Password in that appropriate place and click on '**Confirm Payment**' button.

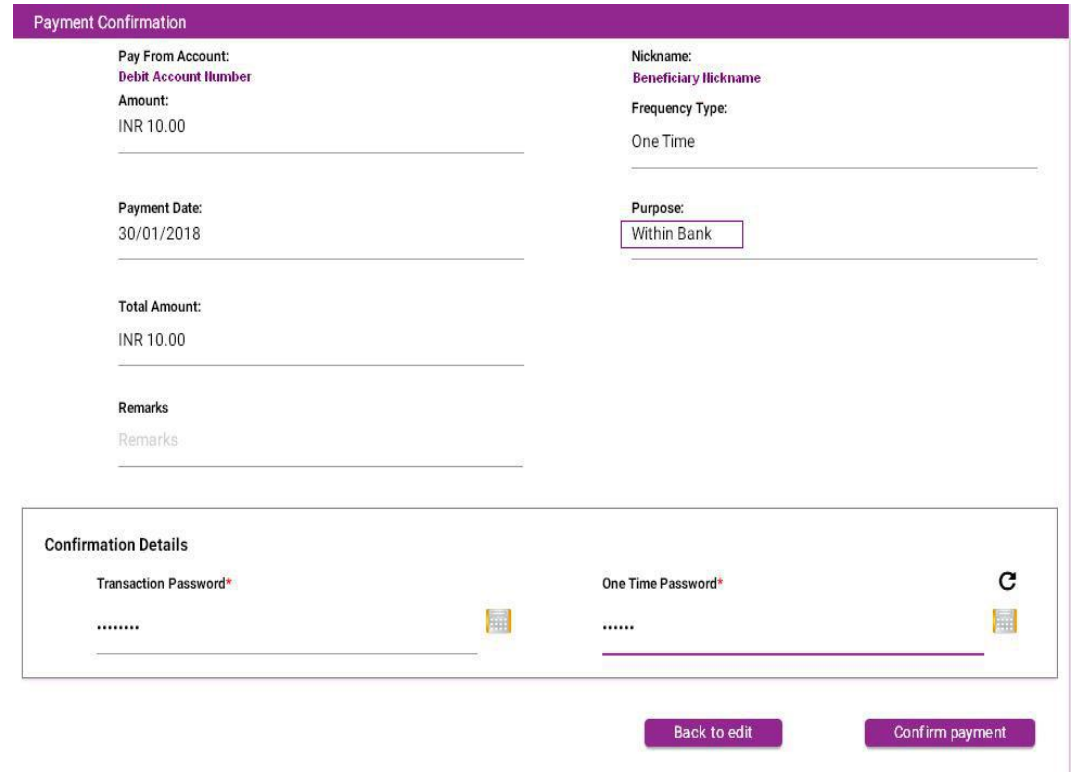

On completion of transaction Cyber Receipt appears as below .User can download

the same from below '**Download Details As**' field in various formats.

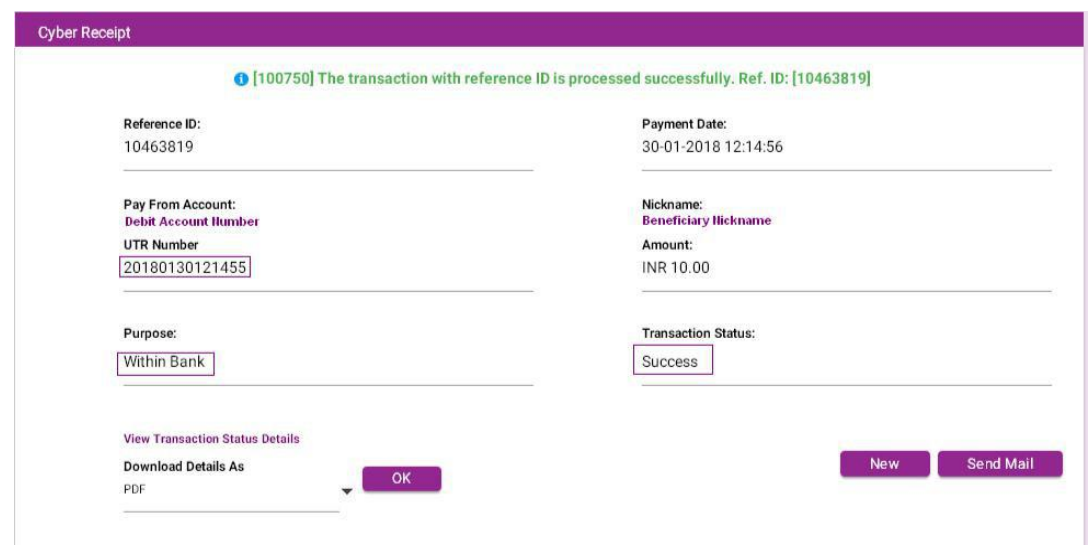

## **Immediate Payment-IMPS-24x7 :**

Please go to Transactions: Funds Transfer → Immediate Payment -IMPS-24X7 and click on the link shown in the image.

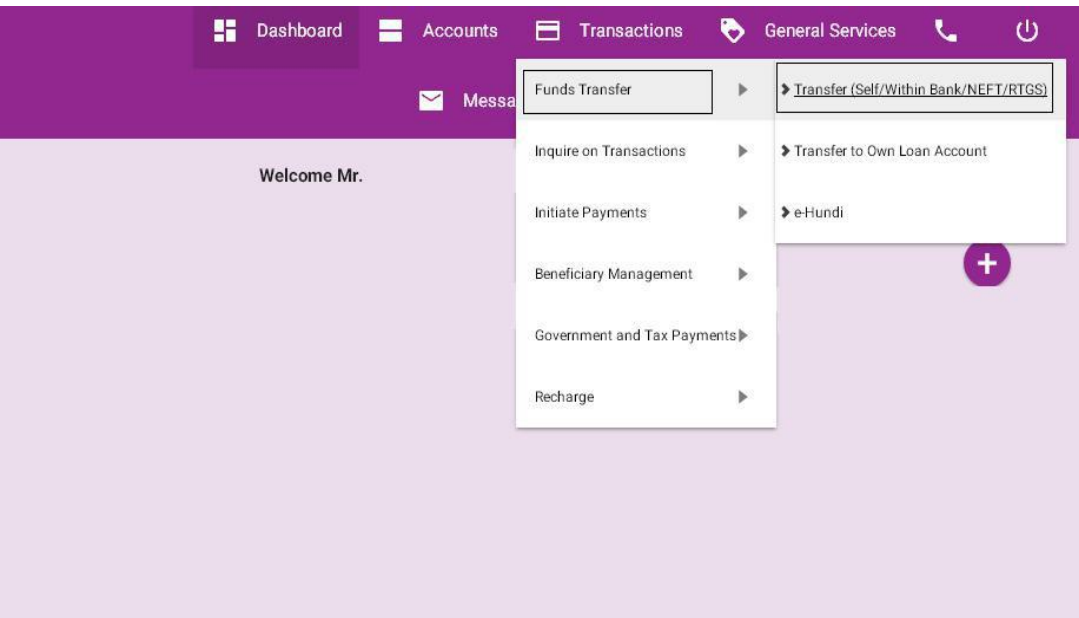

Enter all the mandatory fields indicated below and click on '**Continue**' button to

proceed next step of funds transfer.

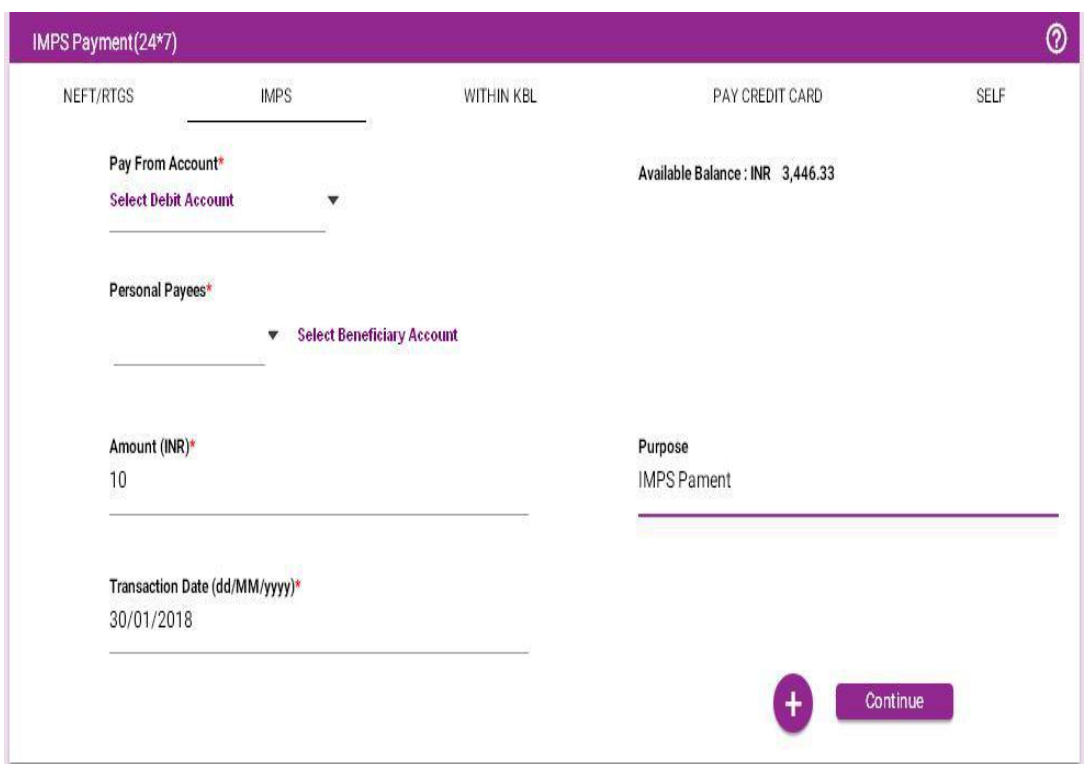

- 1. Continue Click on continue button to proceed the next step of funds transfer.
- 2. Add New Entry-To add multiple transaction entries in single authentication.
- 3. Save- Save transaction now and complete it later.
- 4. Save As Template Save this as template and next time you can initiate transaction directly by selecting 'Initiate from template'.

After clicking on the continue button Payment Confirmation screen will

appear. In that screen enter the transaction & One Time Password in that appropriate place and click on '**Confirm Payment**' button.

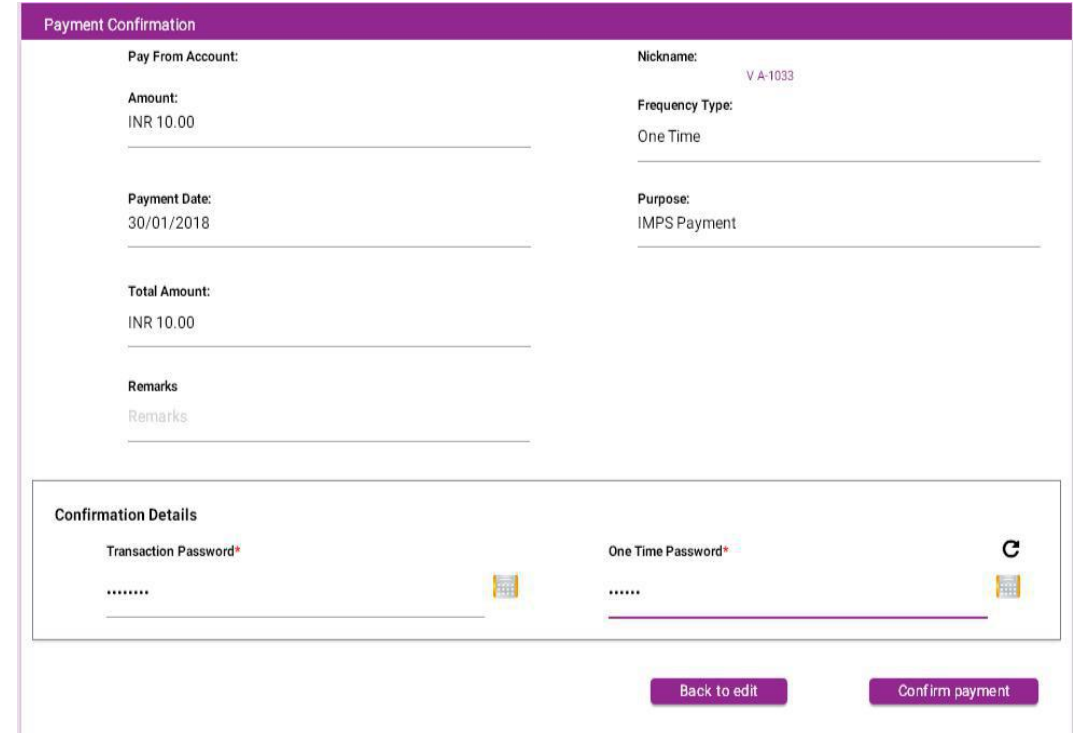

On completion of transaction Cyber Receipt appears as below .User can download the same from below '**Download Details As**' field in various format.

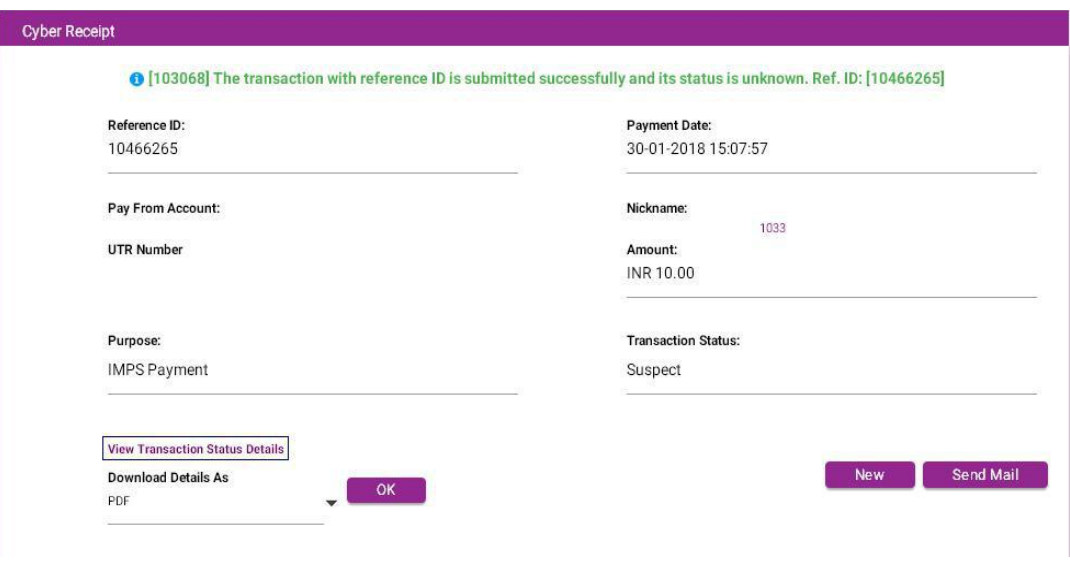

25

Click on View Transaction Status Details in the above screen (To view the

## Transaction Status)

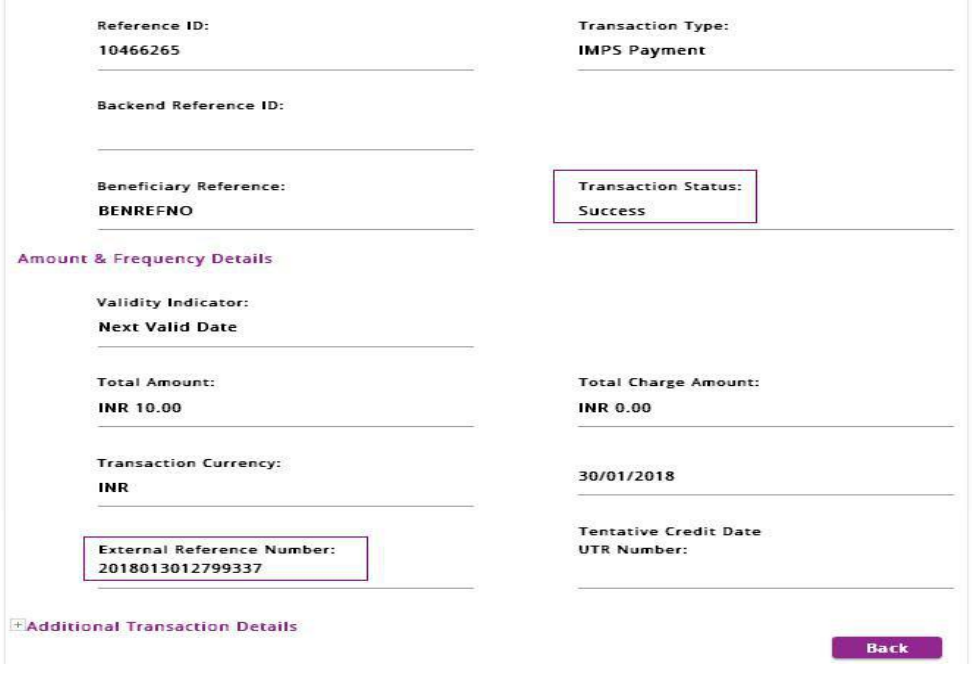

## **Funds Transfer to Temple Charity Account:**

Please go to Transactions: Funds Transfer  $\rightarrow$  e-Hundi and click on the link shown in the image.

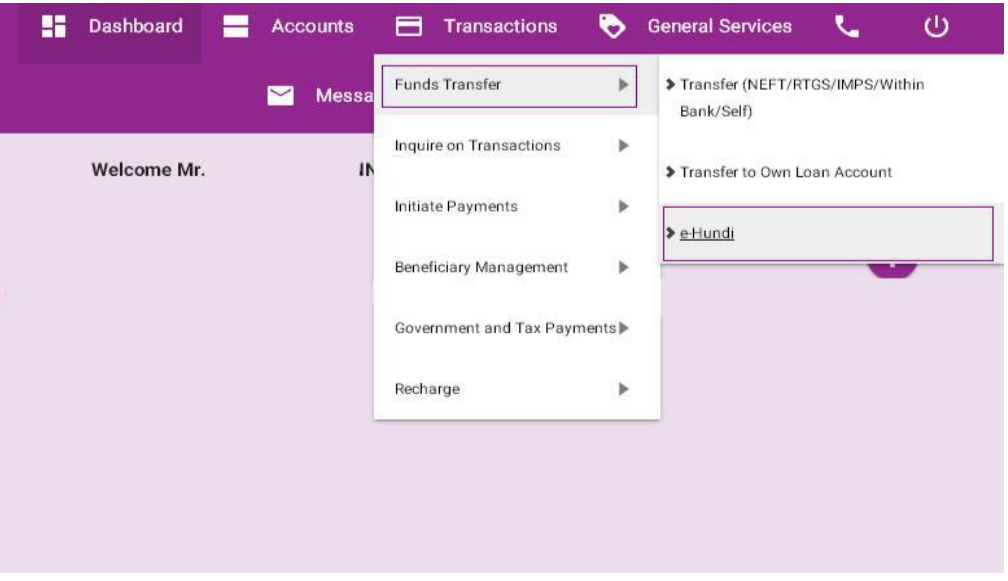

26

Enter all the mandatory fields indicated below and click on '**Continue**' button to

proceed next step of funds transfer.

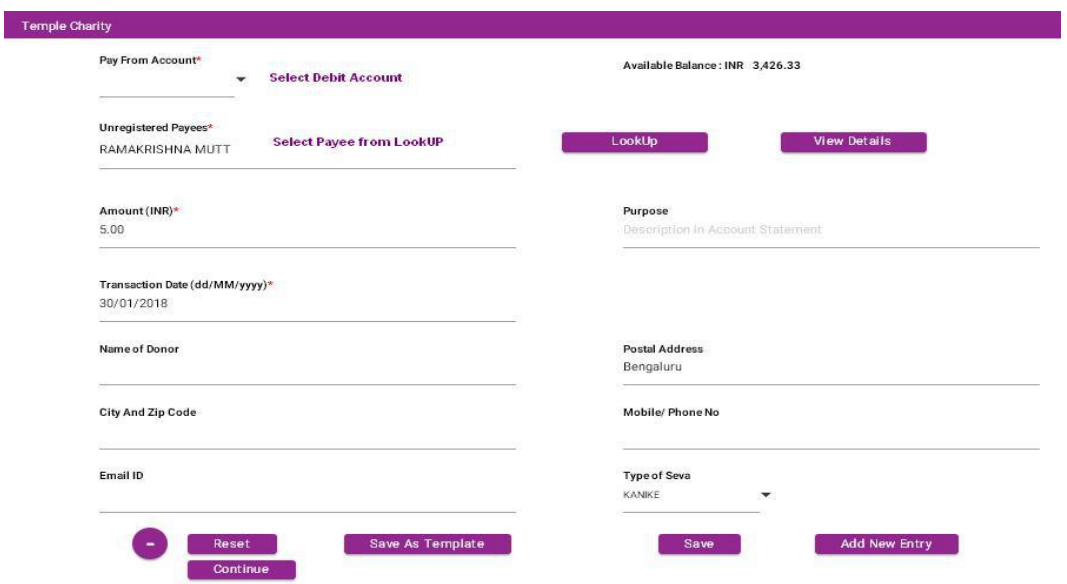

To View Temple Payees Details -Click on **Look Up** Button.

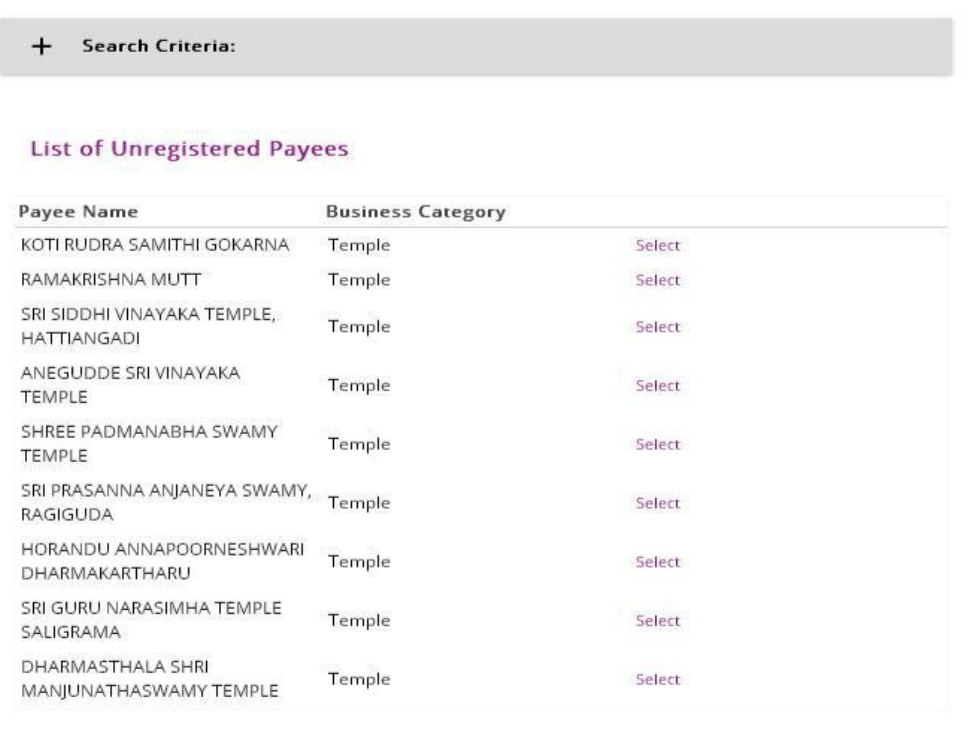

**Unregistered Payee Details** 

Payee Name: KOTI RUDRA SAMITHI GOKARNA Address (Line 1):

SHRI SAMSTHANA MAHABALESHWAR

27

## To View Payee Details -Click on **View Payee Details** Button.

Zip Code: 581326

**XX** Karnataka Bank Litch

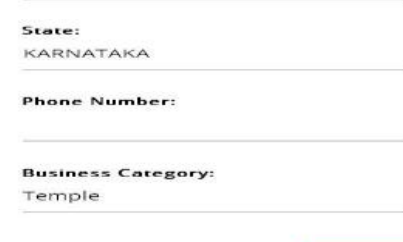

After clicking on the continue button Payment Confirmation screen will appear. In that screen enter the transaction & One Time Password in that appropriate place and click on '**Confirm Payment**' button.

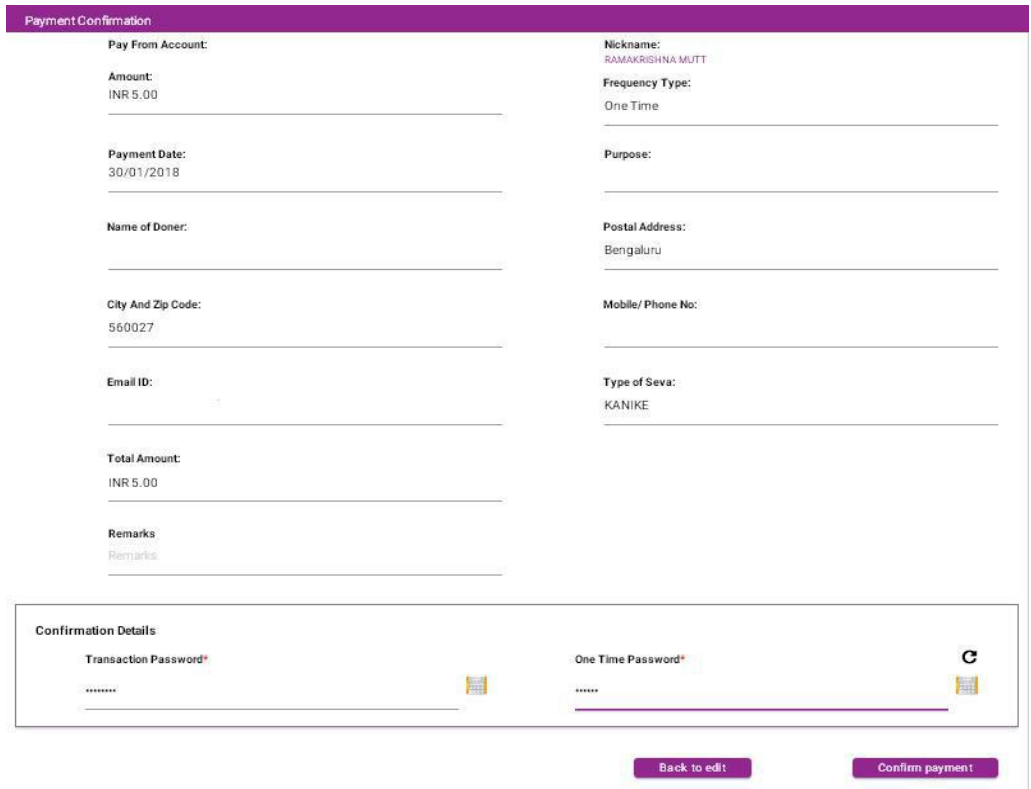

28

On completion of transaction Cyber Receipt appears as below .User can download the same from below '**Download Details As**' field in various formats.

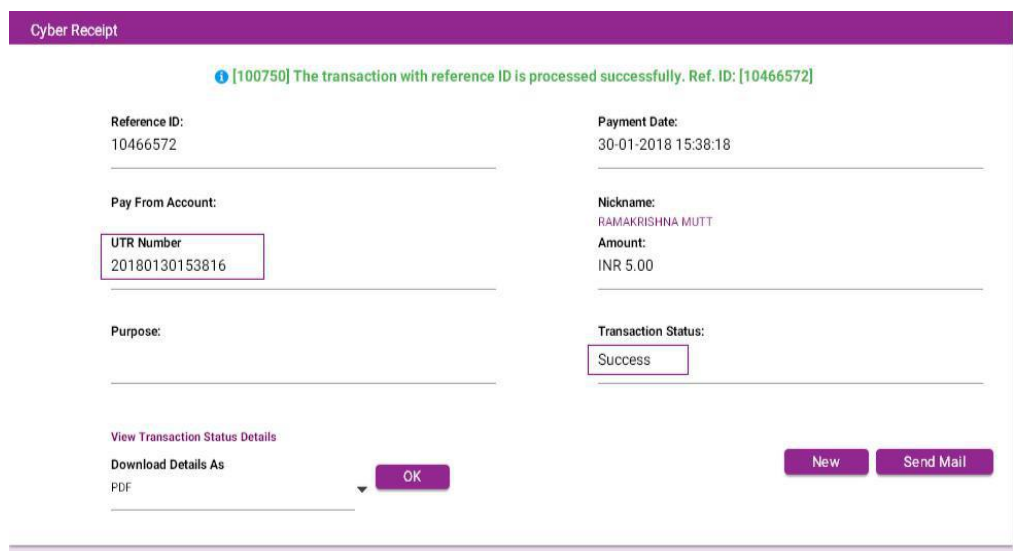

## **5. Transactions (Corporate Users) :**

#### **Funds Transfer to Own Account: (Maker Part)**

Please go to Transactions: Funds Transfer > Within Bank Transfer > Funds Transfer To Third Party Account and click on the link shown in the image.

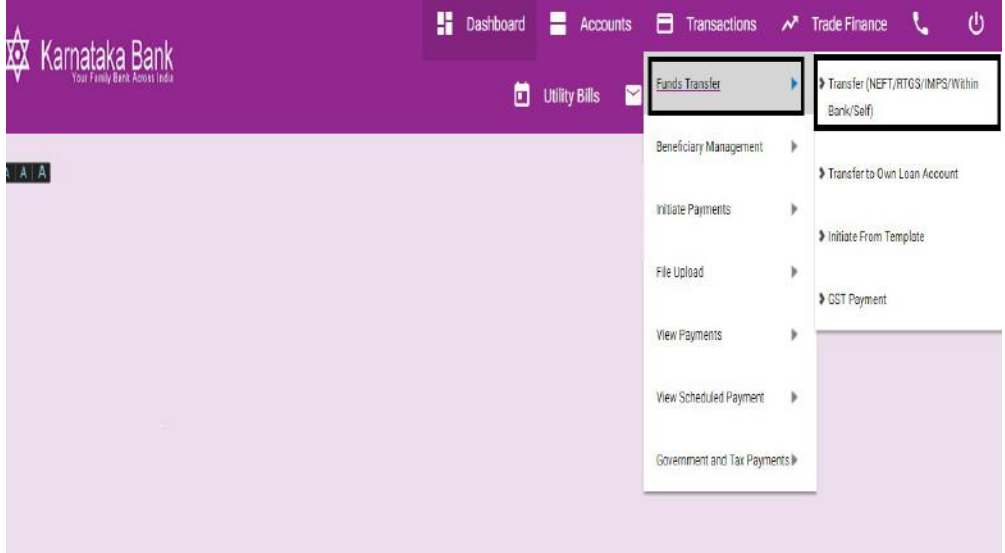

Enter all the mandatory fields indicated below and click on **'Continue'** button to proceed next step of funds transfer.

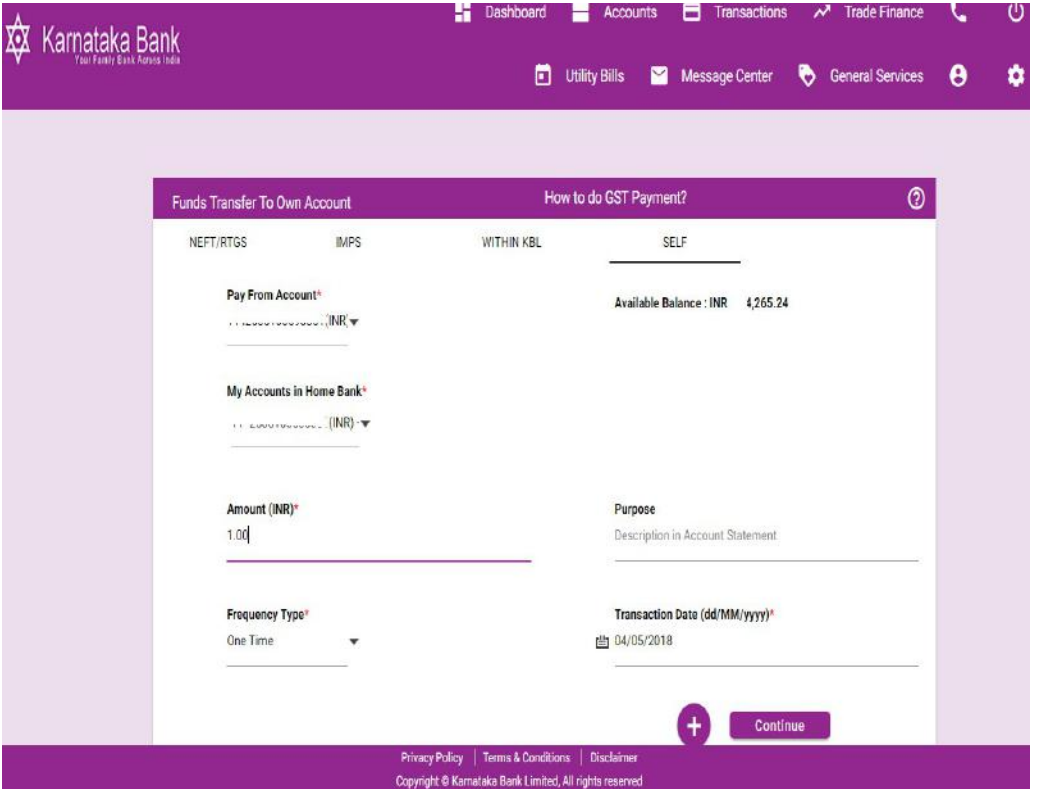

30

1. Continue - Click on continue button to proceed the next step of funds transfer

2. Add New Entry-To add multiple transaction entries in single authentication

3.Save- Save transaction now and complete it later.

 4.Save As Template – Save this as template and next time you can initiate transaction directly by selecting 'initiate from template'.

After clicking on the Continue button Payment Confirmation screen will appear. In that screen maker(Initiator) can select the checker(Approver) from select Approver 'Look up ' button and enter the transaction & One Time Password in that appropriate place and click on 'Confirm payment' button.

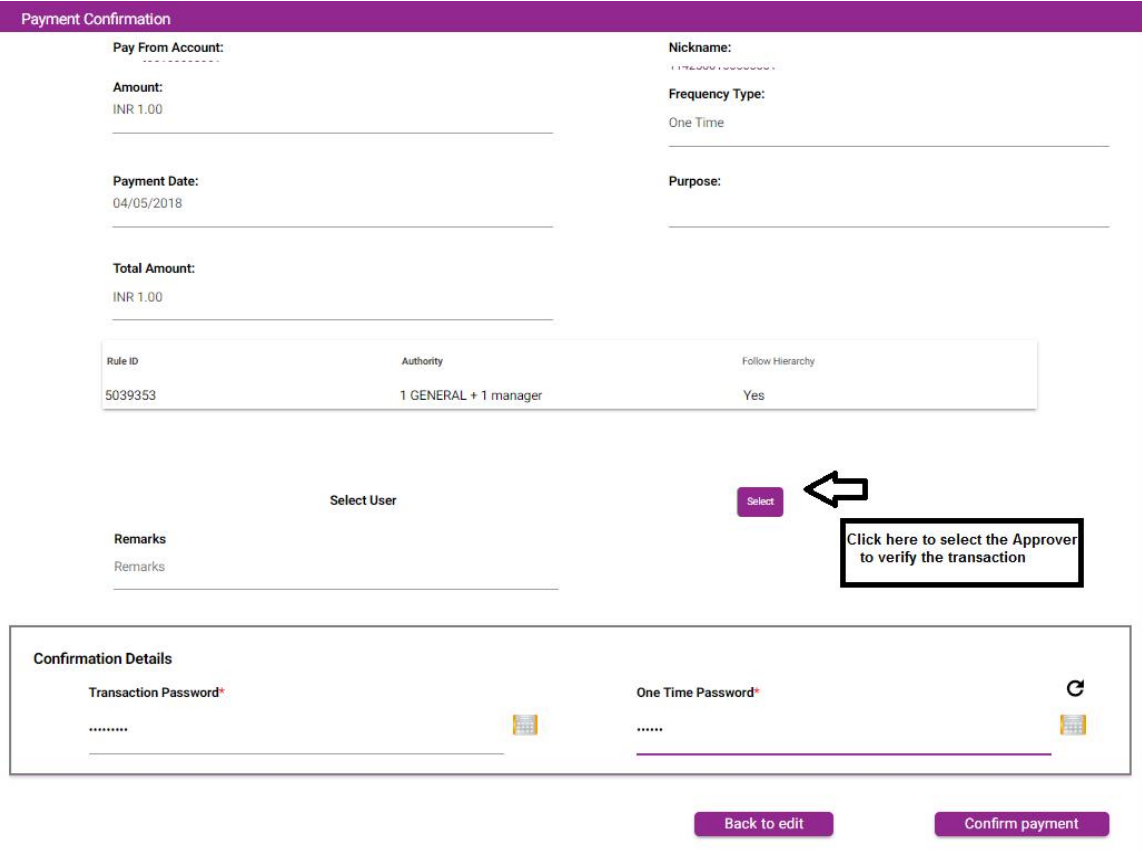

On completion of transaction initiate process Cyber Receipt appears as below.

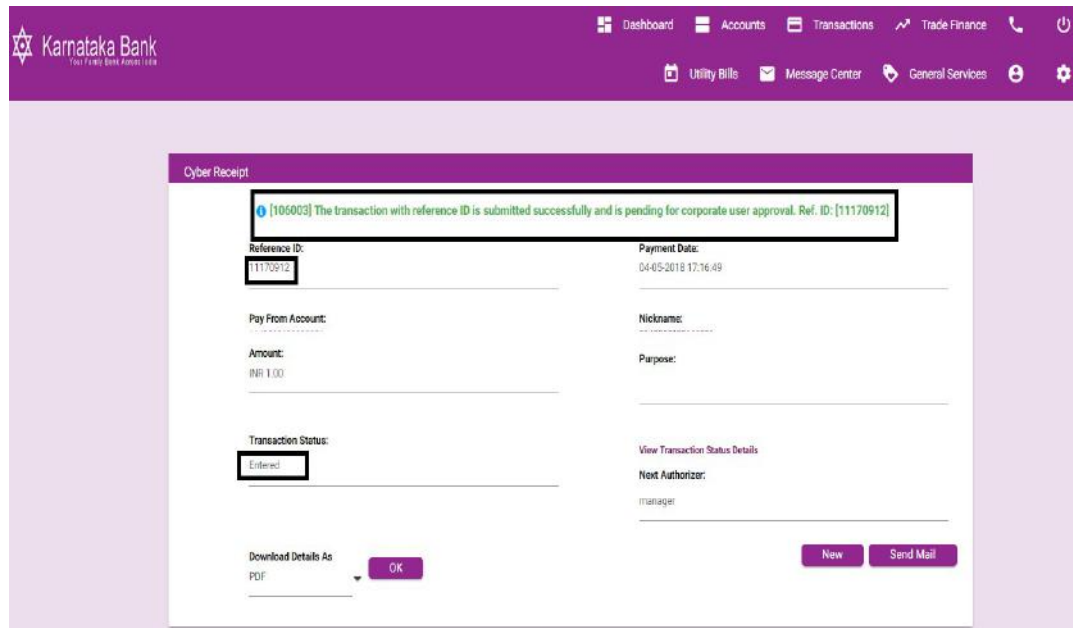

#### **Funds Transfer to Third Party Account: (Checker Part)**

Please go to Transactions: View Payments > View Approval Queue and click on the link shown in the image.

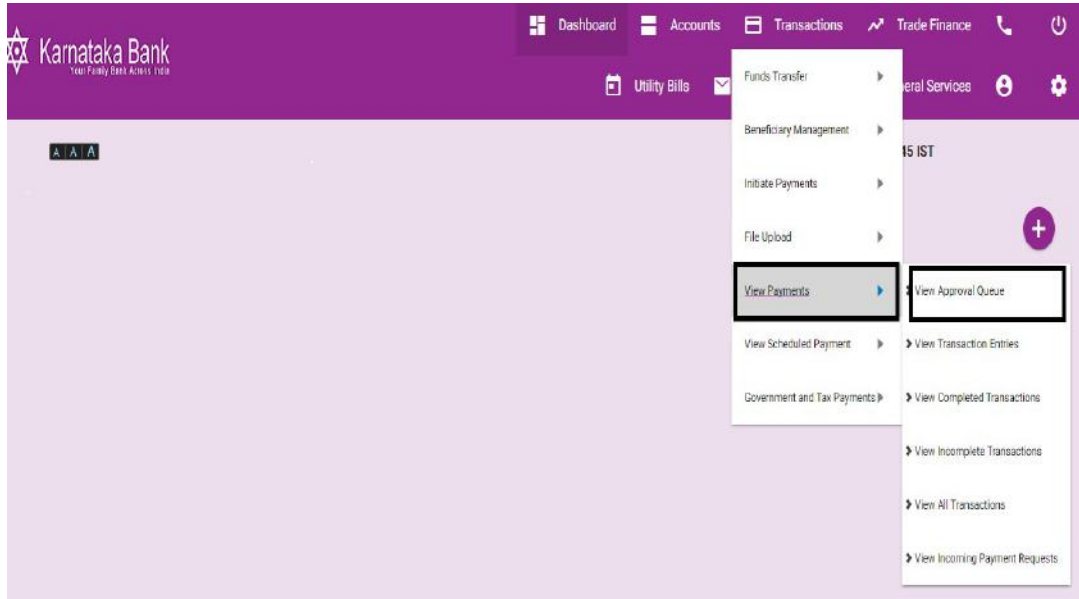

After clicking on the View Approval Queue Pending for approval screen will appear. In that screen select which transaction to be verified and click on 'Approve link' under Action drop

32

down arrow.

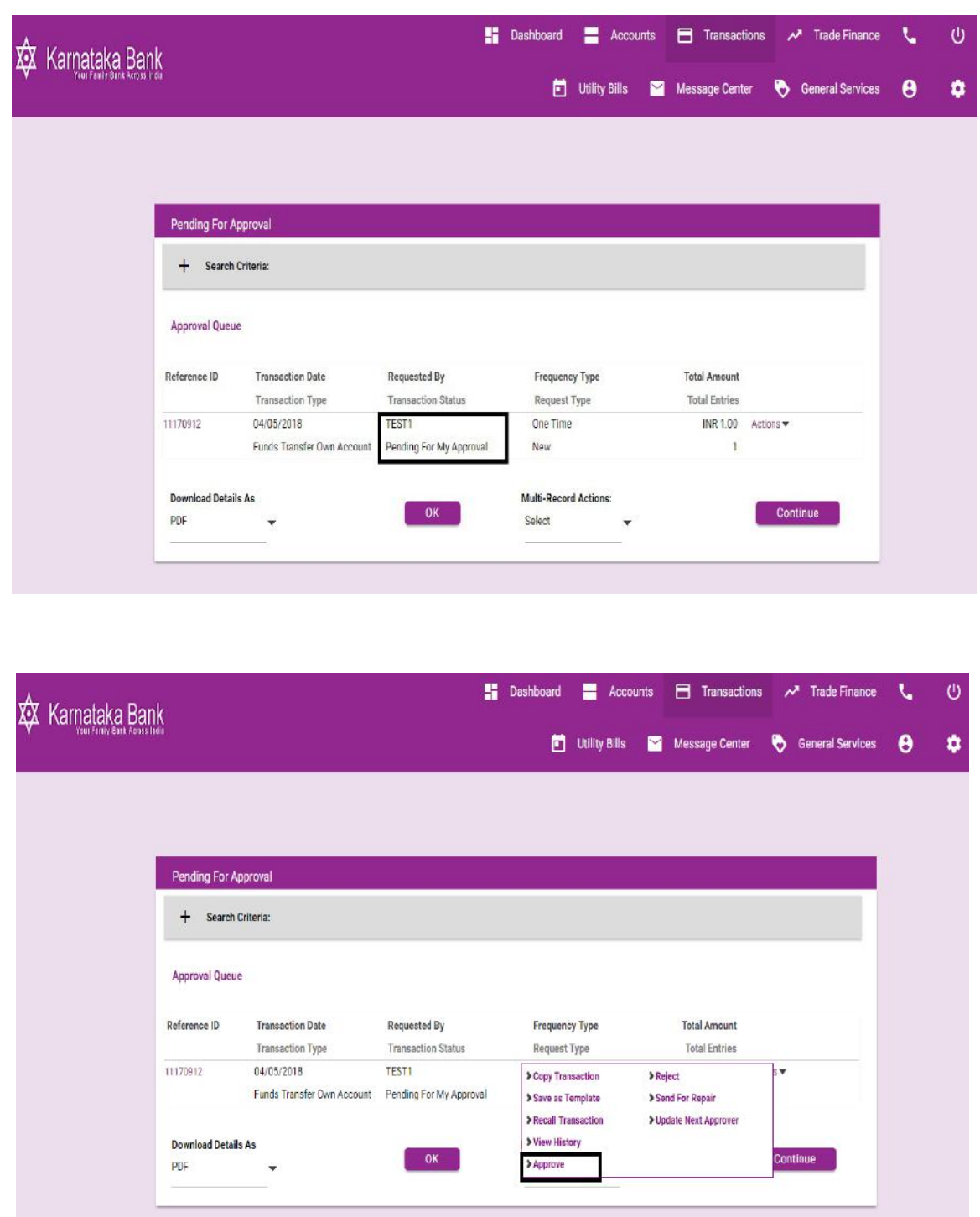

33

After clicking on the Approve link Payment Confirmation screen will appear. In that Screen enter the transaction & One Time Password in that appropriate place and click on 'Approve' button.

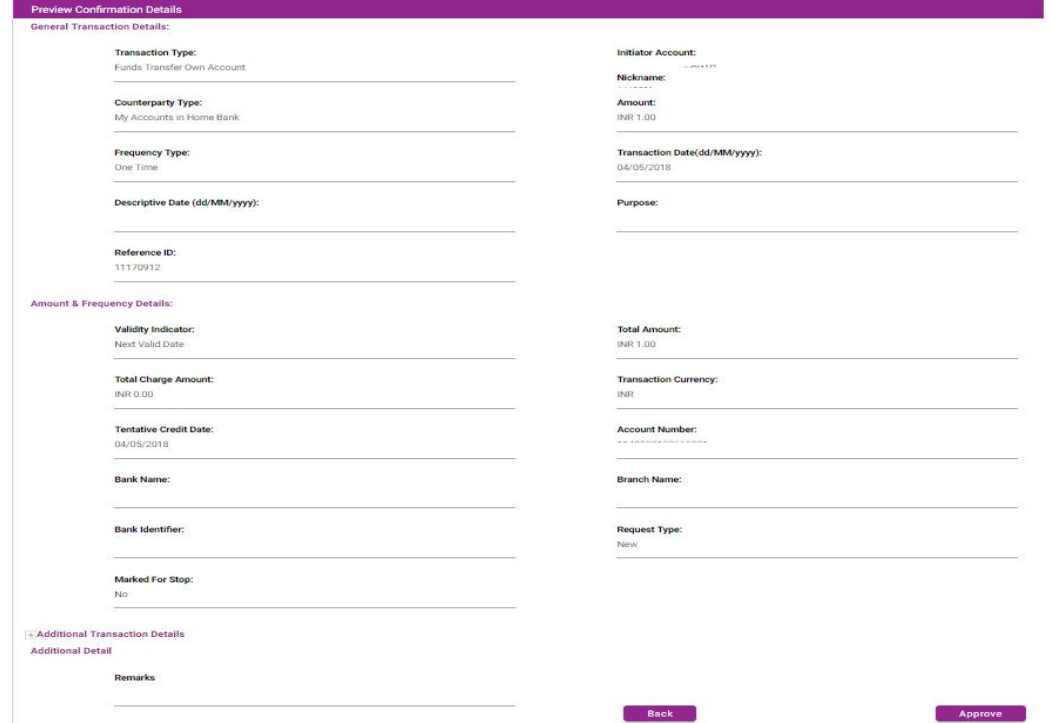

On completion of transaction Cyber Receipt appears as below .User can download the same from below 'Download Details As' field in various formats.

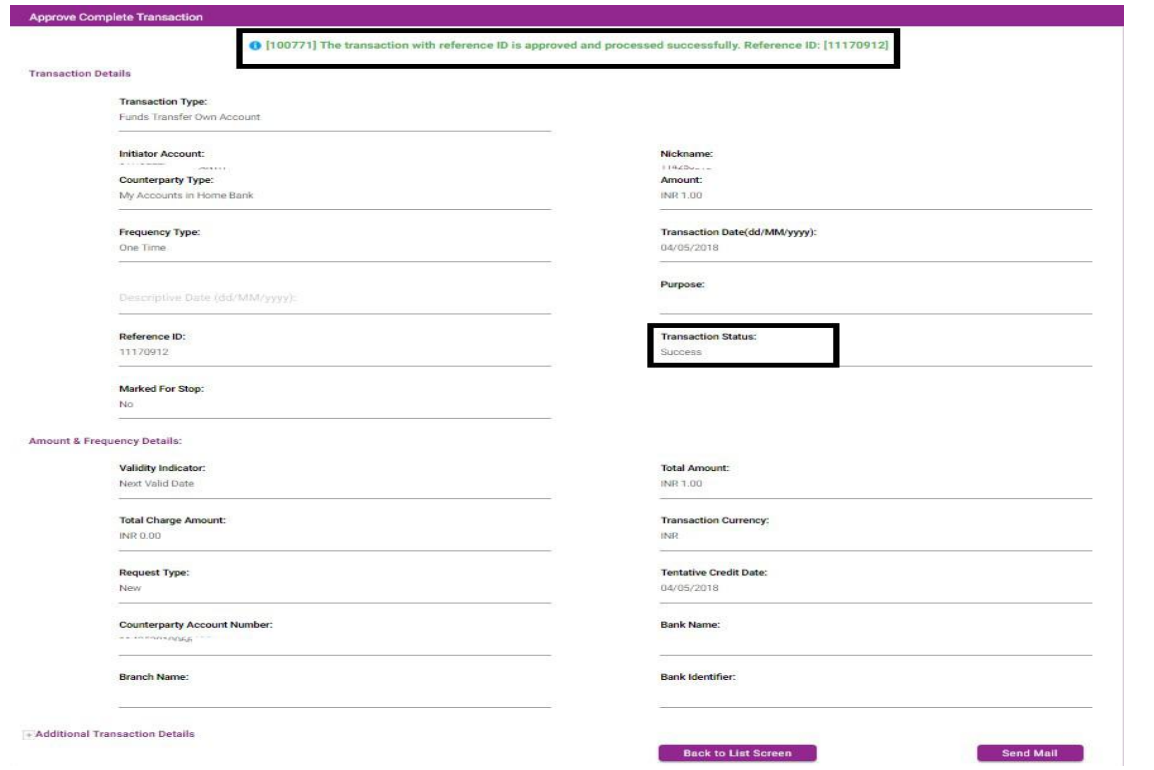

#### 34

## **6. Online Deposit Account Opening :**

To open Deposit a/c online, please go to Accounts: Account Enquiry-> Deposit Accounts-> My

**Dashboard** Accounts  $\begin{tabular}{llclclcl} \quad \quad & \text{Tranesactions} & \equiv & \text{Recharge} \end{tabular}$  $\mathbf{C}$ **XX** Karnataka Bank  $\blacktriangleright$  My Accounts count Enquiry **B** General Services ¢ Personal Financial Management) > Loan Accounts **AAA** Deposit Accounts D > Account Summary > Operative Accounts Tax Deducted at Source > View/Download 15G/H Form > View/Download Interest/TDS Certificate

deposit Accounts and click the link shown in the image.

|                                     |                  | ∾                                                                                                    | <b>General Services</b>                 | Message Center                           | □ Bill Pay<br><b>D</b> Utility Bills |
|-------------------------------------|------------------|----------------------------------------------------------------------------------------------------|-----------------------------------------|------------------------------------------|--------------------------------------|
|                                     |                  |                                                                                                    |                                         |                                          |                                      |
| <b>My Deposit Accounts</b>          |                  |                                                                                                    |                                         |                                          |                                      |
| Search Criteria:<br>÷               |                  |                                                                                                    |                                         |                                          |                                      |
| <b>Deposit Accounts List</b>        |                  | For Detailed Statement - Click on Account Nickname -Select Search transaction and give From and To Date to get the Statement. |                                         |                                          |                                      |
| Account Number                      | Account Nickname | <b>Account Type</b><br>Term Deposit                                                                                           | <b>Maturity Amount</b><br>INR 29,719.00 | <b>Available Amount</b><br>INR 22,049.00 | Actions -                            |
| <b>E</b> <i>interested</i> (0/02001 |                  | Term Deposit                                                                                                    | INR 22,842.00                           | INR 17,320.00                            | Actions -                            |
|                                     |                  |                                                                                                    |                                         | INR 1,067.00                             | Actions ~                            |
| 自 ………………                            |                  | Term Deposit                                                                                                    | INR 1,080.00                            |                                          |                                      |

Click here for Online Deposit a/c opening

(Or)

General Services-> Service Request -> New Request -> Deposit accounts as shown below.

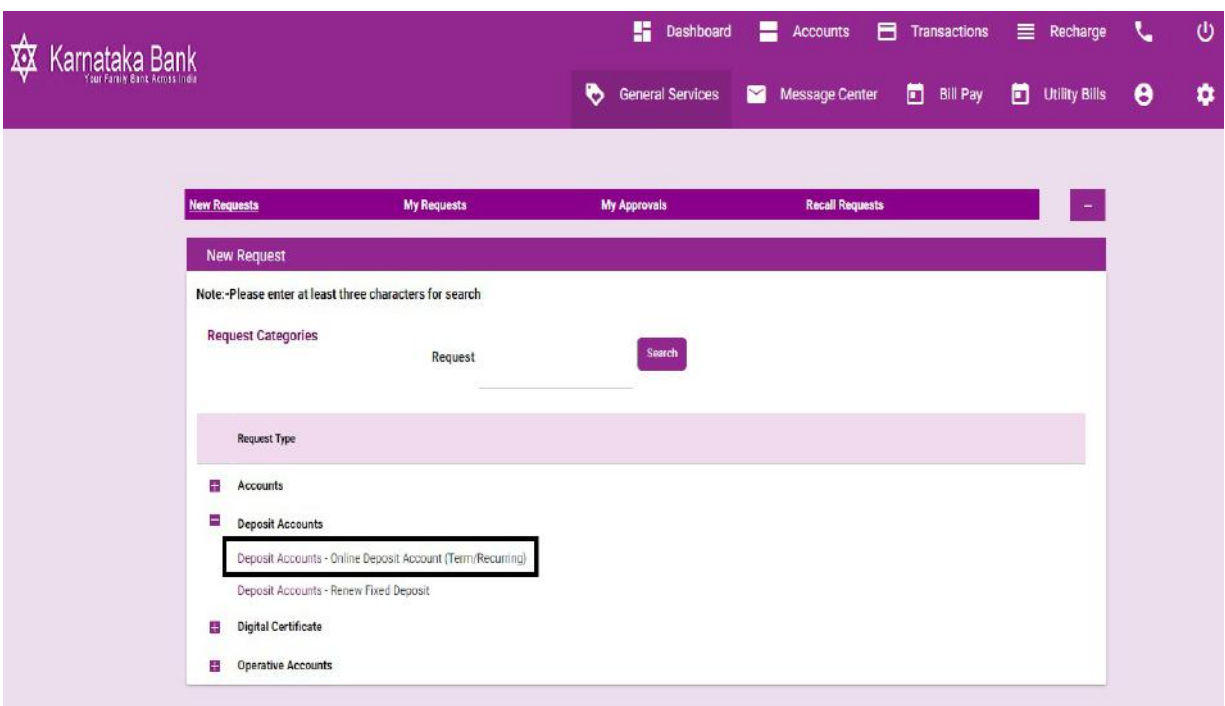

Fill in details Amt of Deposit, Duration, Scheme Code (Recurring, Fixed Deposit, and ACC – On maturity), Nominee; Principal maturity (redemption option) and press submit online.

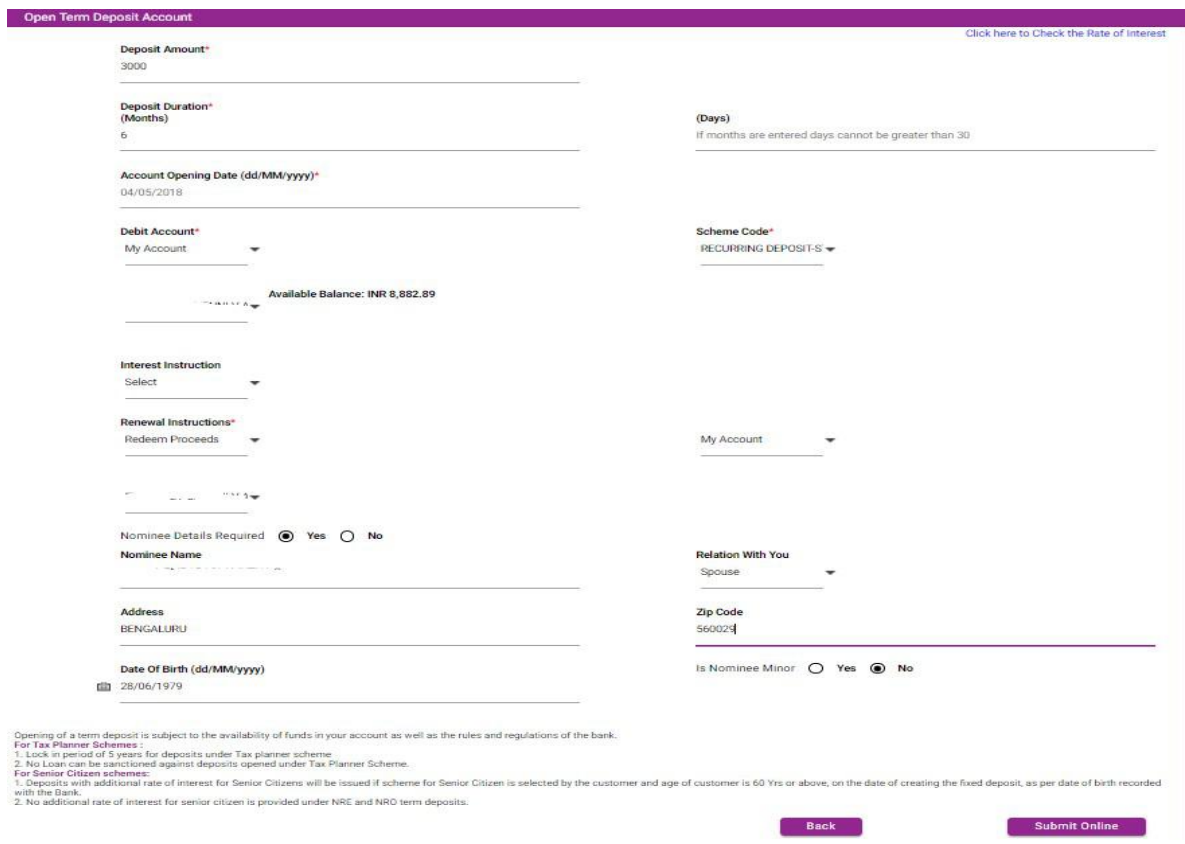

Once you click Submit Online, please cross check the input details and enter OTP, Transaction password in below screen.

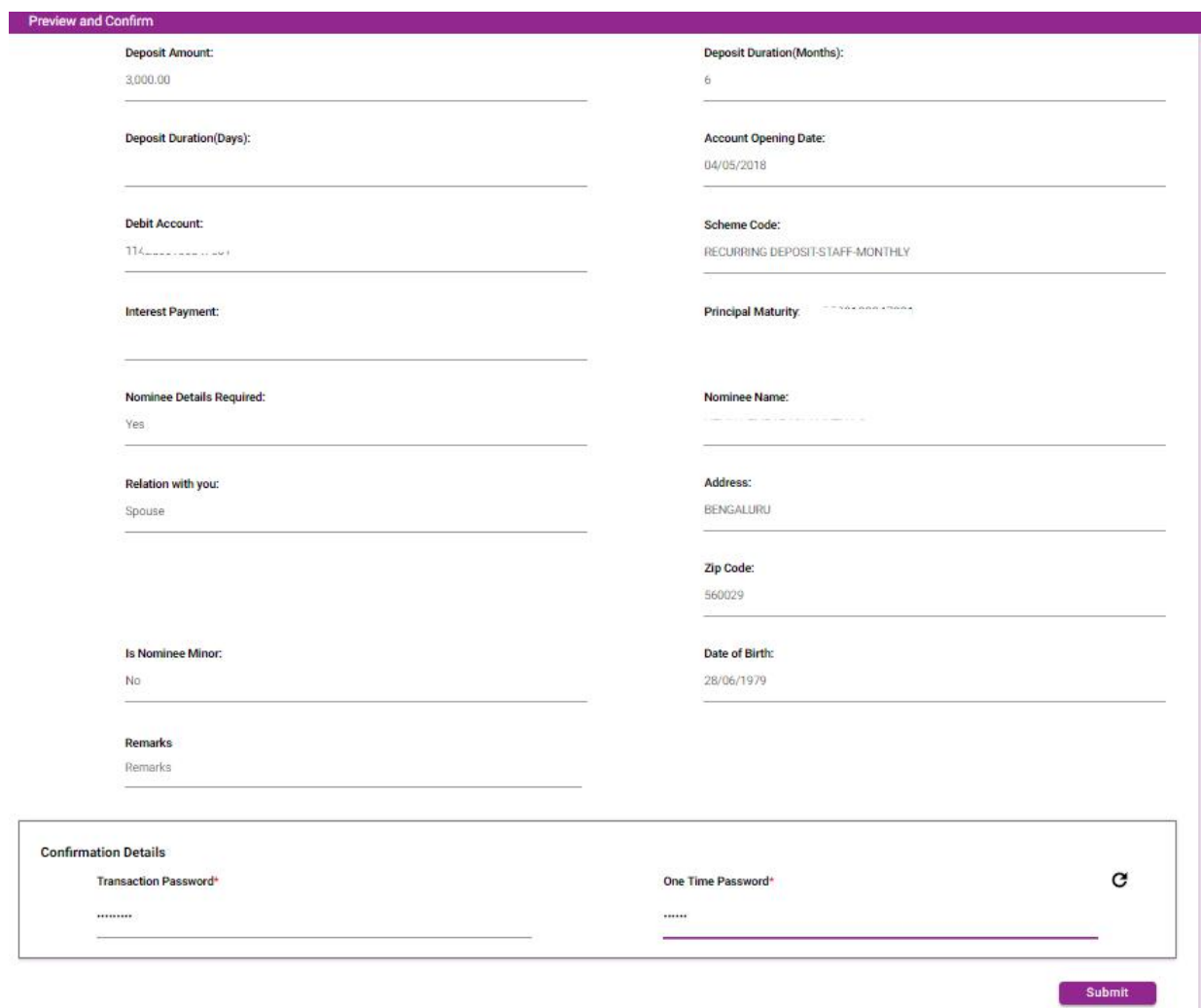

Deposit successfully opened. Deposit Receipt can be taken from branch. You can download

Acknowledgement by clicking 'OK' button as shown below.

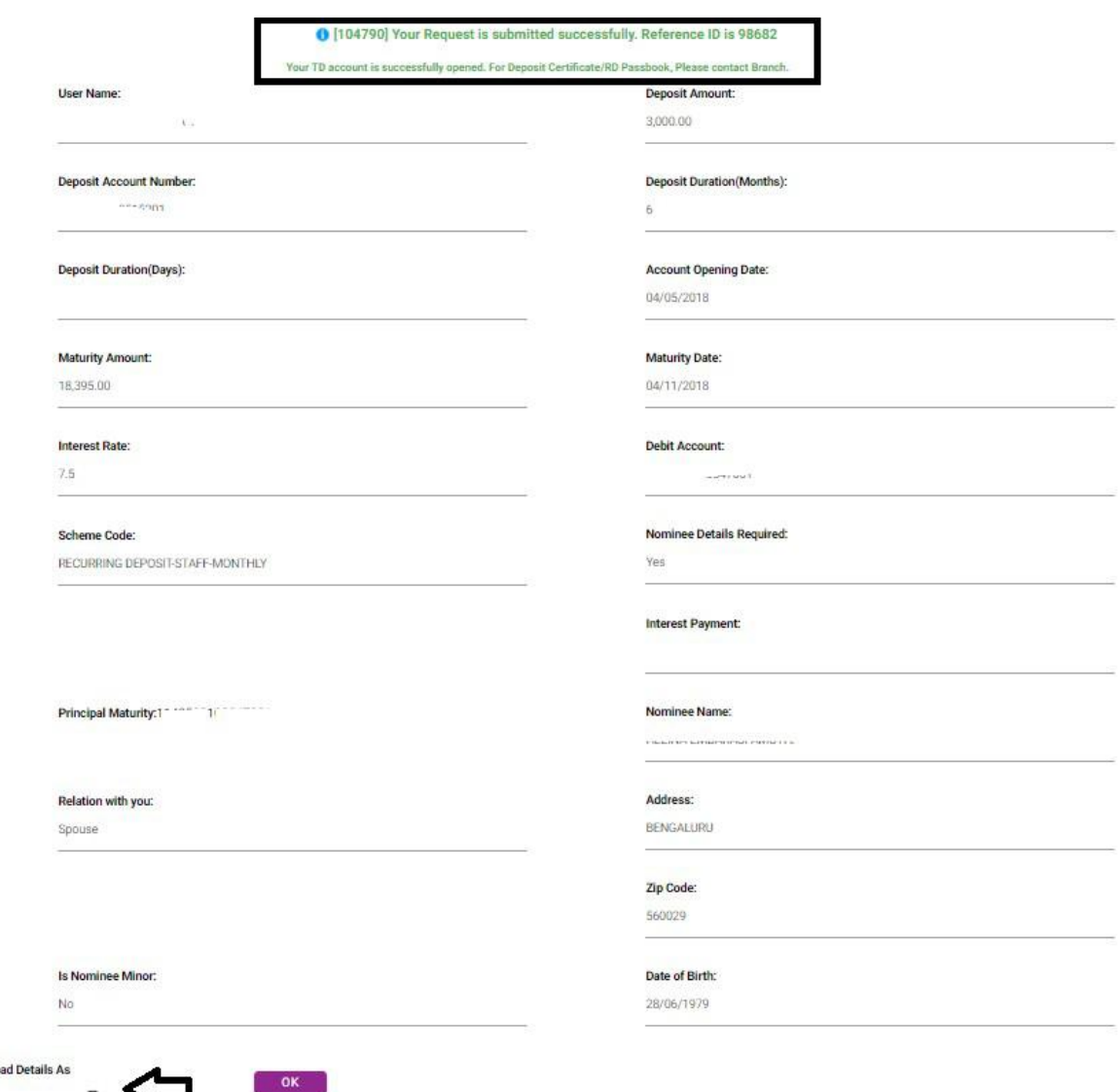

## **Click here for Term Deposit Account Acknowledgement**

Downlo PDF

#### **1 FOR THE FIRST TIME IMPLEMENTION OF THE FILE UPLOAD, KINDLY CONTACT CUSTOMER CARE CENTER /BASE BRANCH. 2 KINDLY INITIATE BULK UPLOAD WITH ONE/TWO DEBITS FOR CONFIRMATION OF THE FILE FORMAT**

### **7 .Salary File Upload (Maker Part):**

Please go to Transactions: File Upload > Upload a File and click on the link shown in the image.

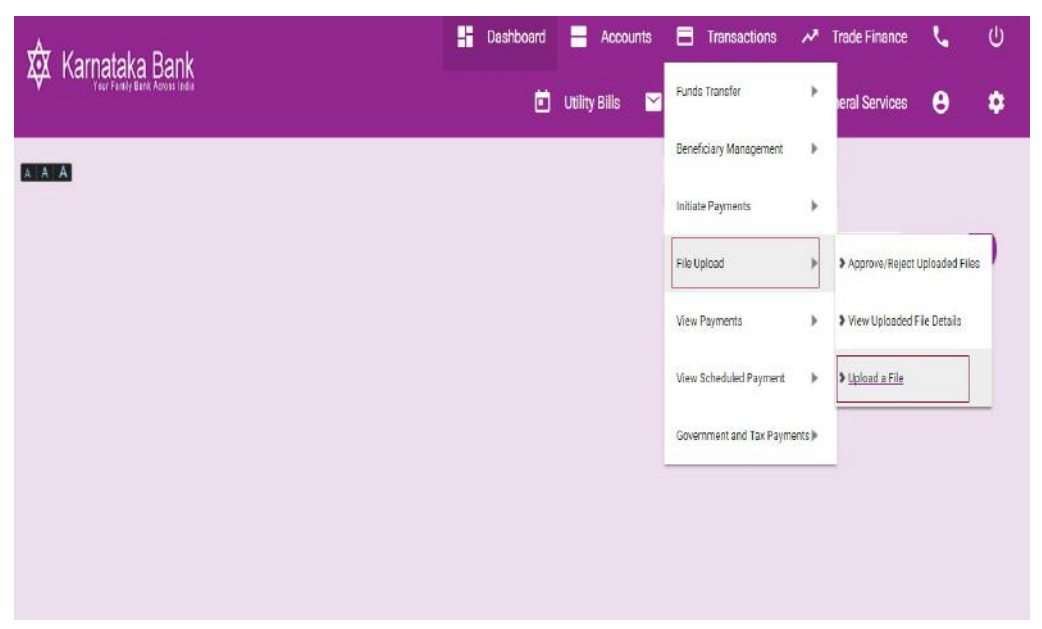

Click on ' **Salary Payments** ' to proceed.

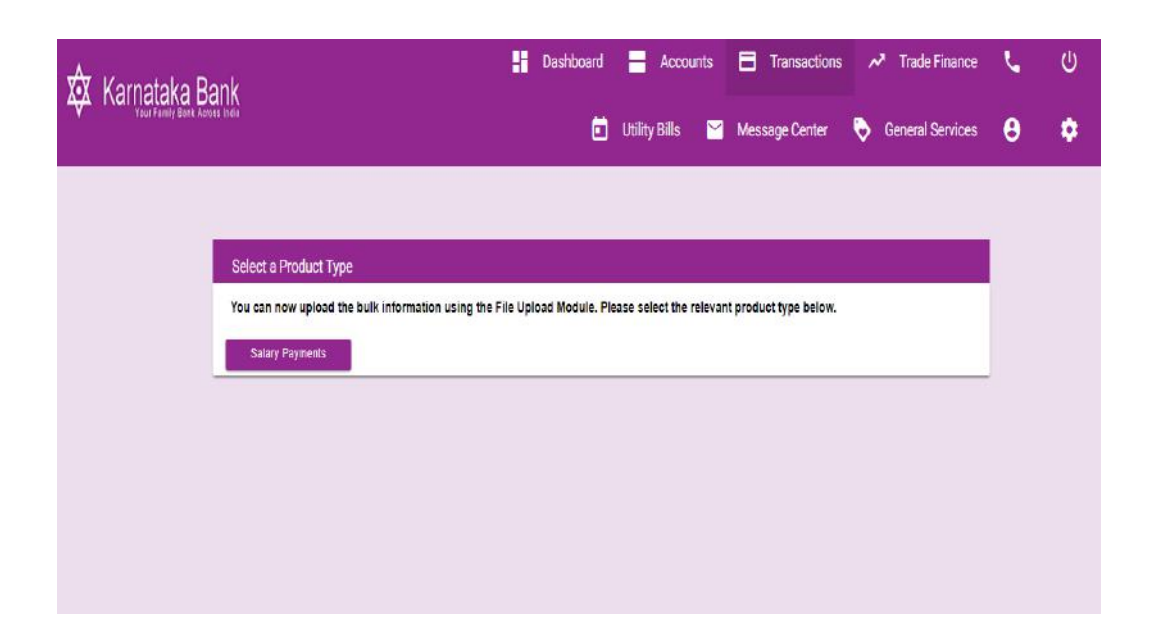

Enter all the mandatory fields indicated below and click on '**Continue**' button to proceed next step of upload process. (Supported **txt** file format only)

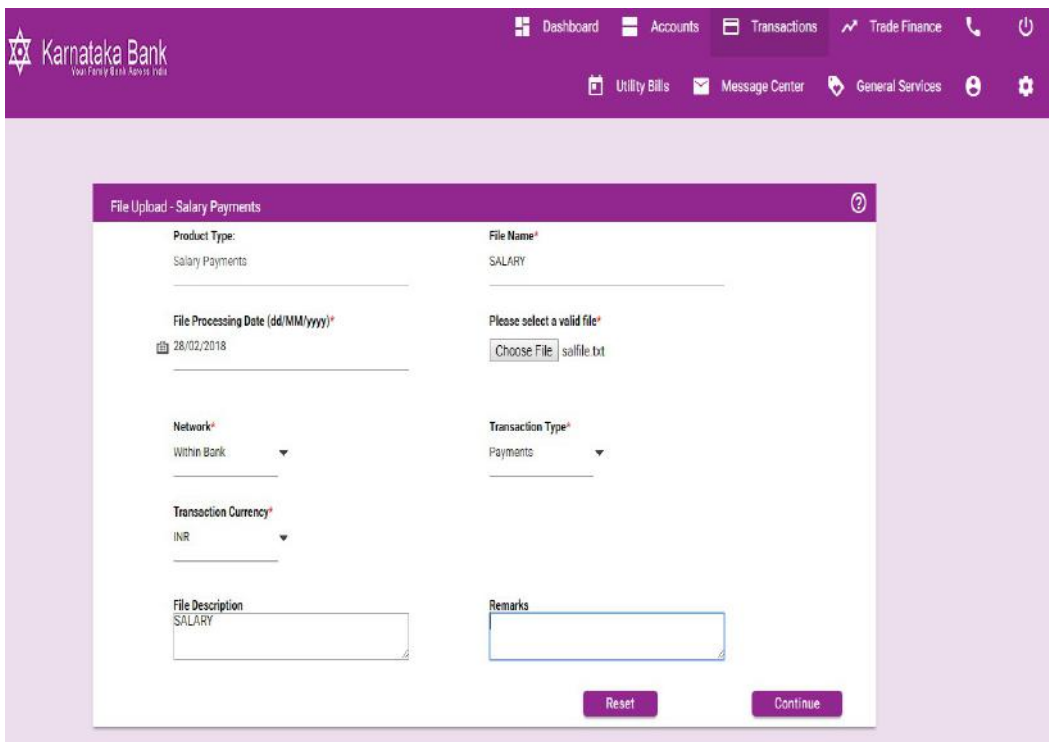

41

After clicking on the Continue button Payment Confirmation screen will appear. In that screen maker(Initiator) enter the transaction & One Time Password in that appropriate place

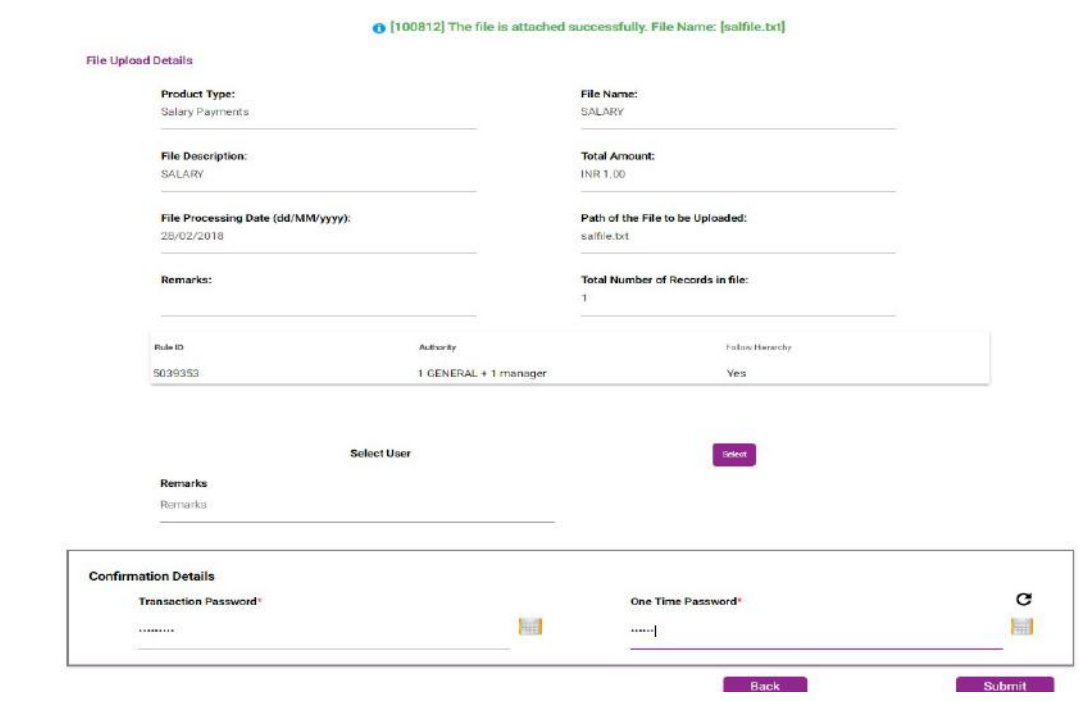

and click on '**Submit**' button.

On completion of salary file upload process confirmation screen appears as below.

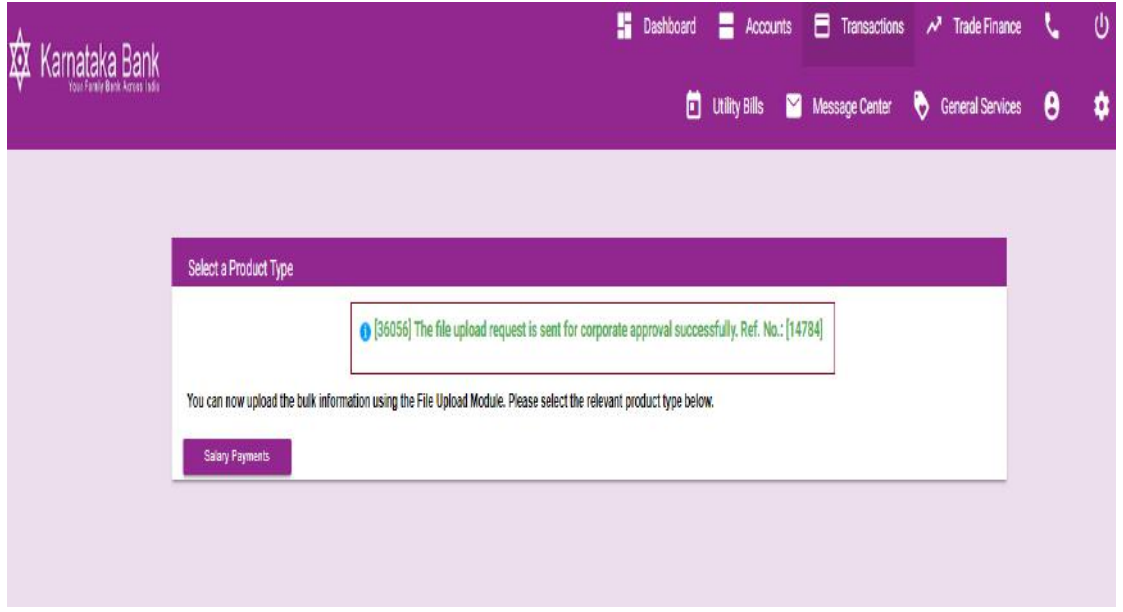

## **Salary File Upload (Checker Part):**

Please go to Transactions: File Upload > Approve /Reject Uploaded Files and click on the link shown in the image.

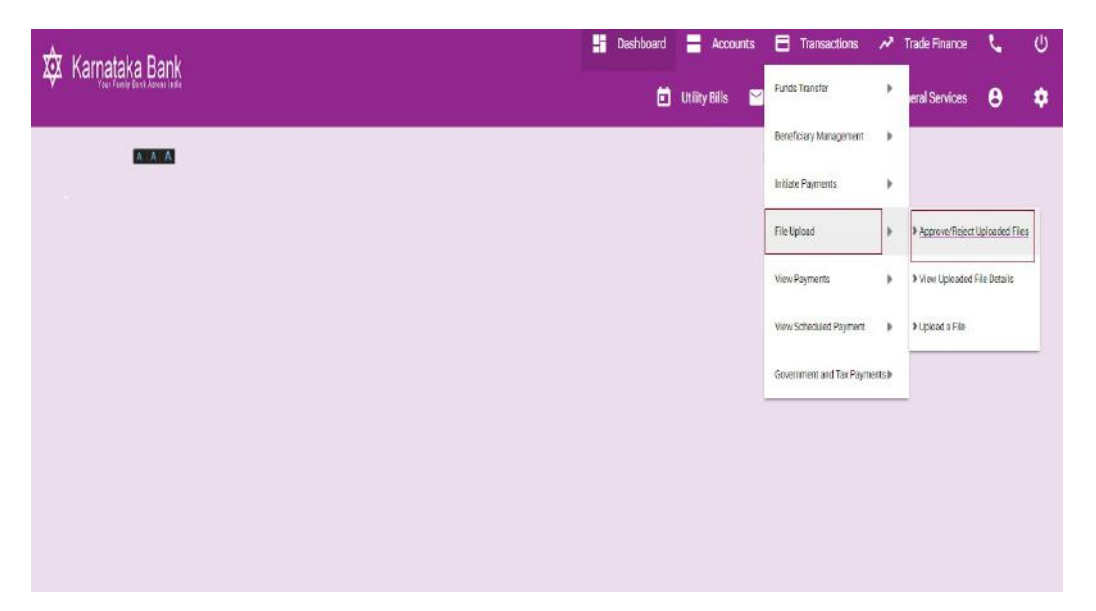

After clicking on the Approve /Reject Uploaded Files Pending files for approval screen will appear. In that screen select which salary file to be verified and click on '**Approve** ' link under Action drop down arrow.

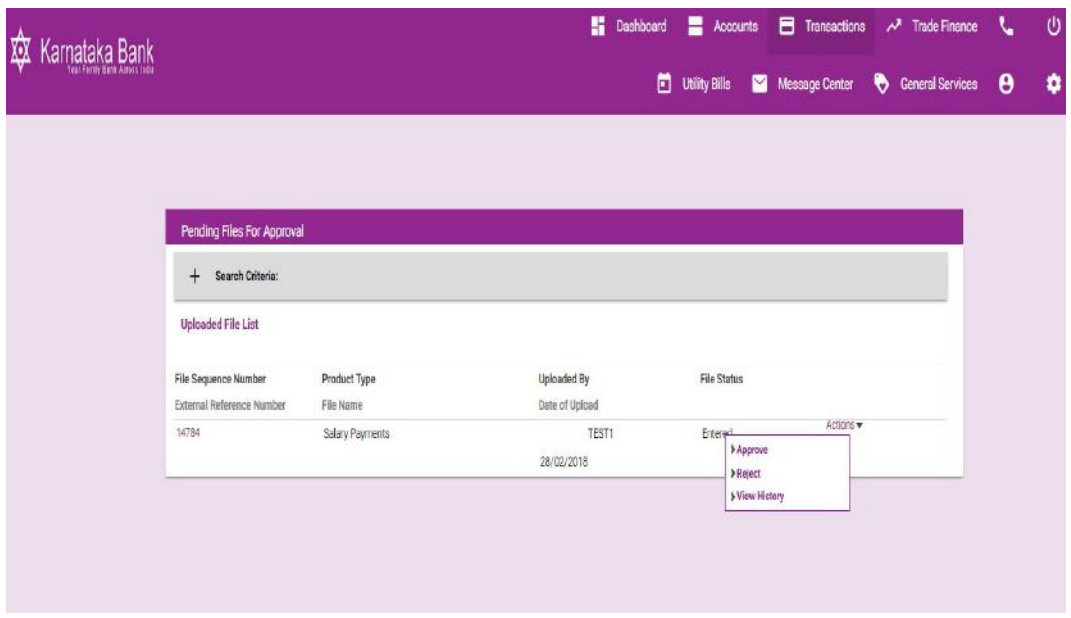

43

After clicking on the Approve link Preview Confirmation screen will appear. In that screen enter the transaction & One Time Password in that appropriate place and click on

## '**Approve**' button.

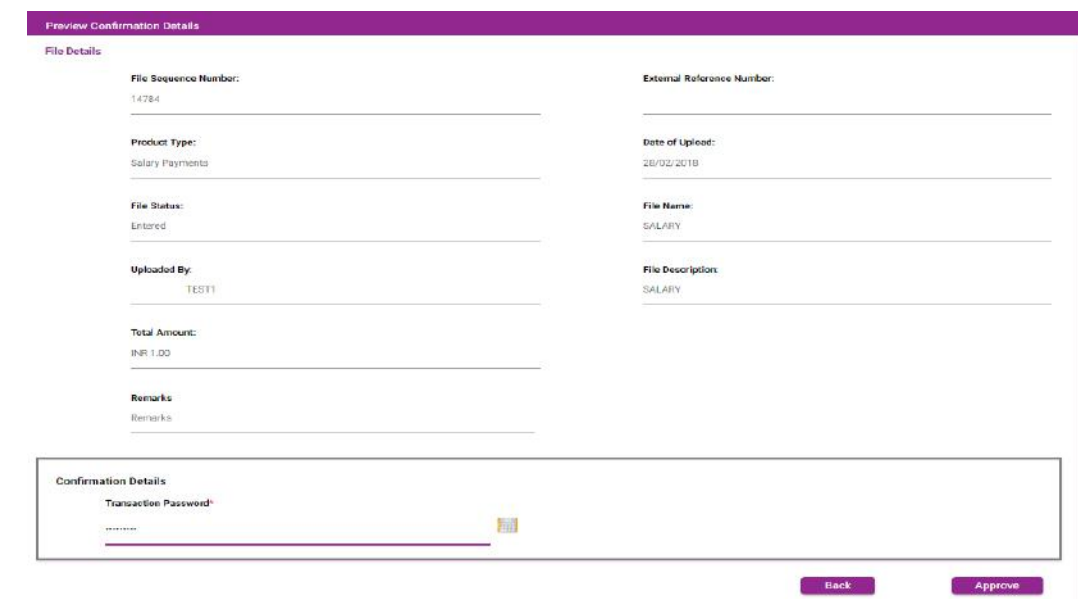

On completion of salary file upload process summary screen appears as below.

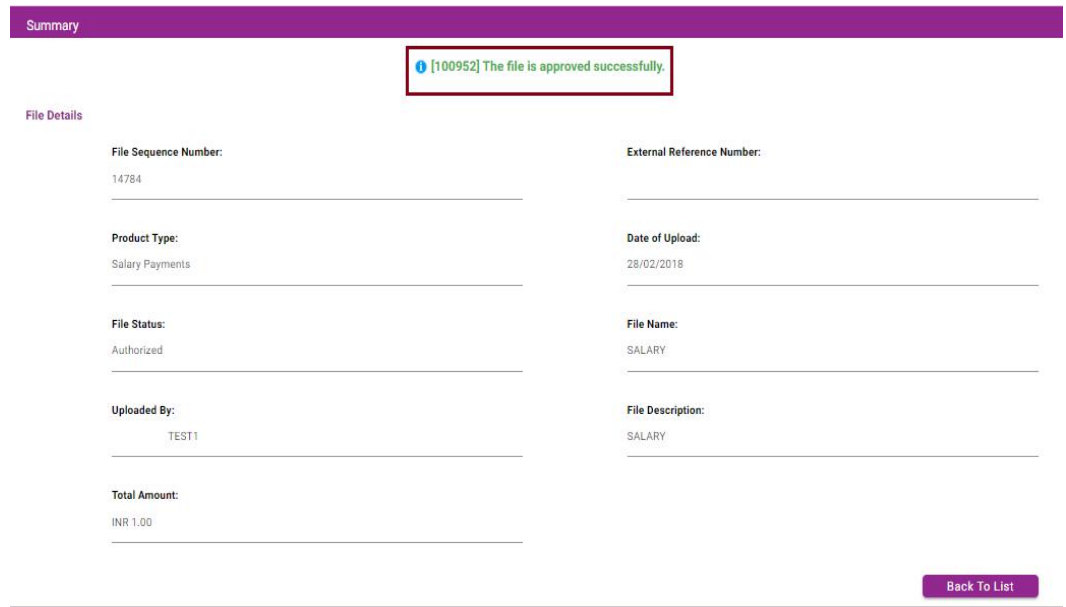

## **View Uploaded File Details:**

Please go to Transactions: File Upload >View Upload File Details and click on the link shown in the image.

#### **Image I**

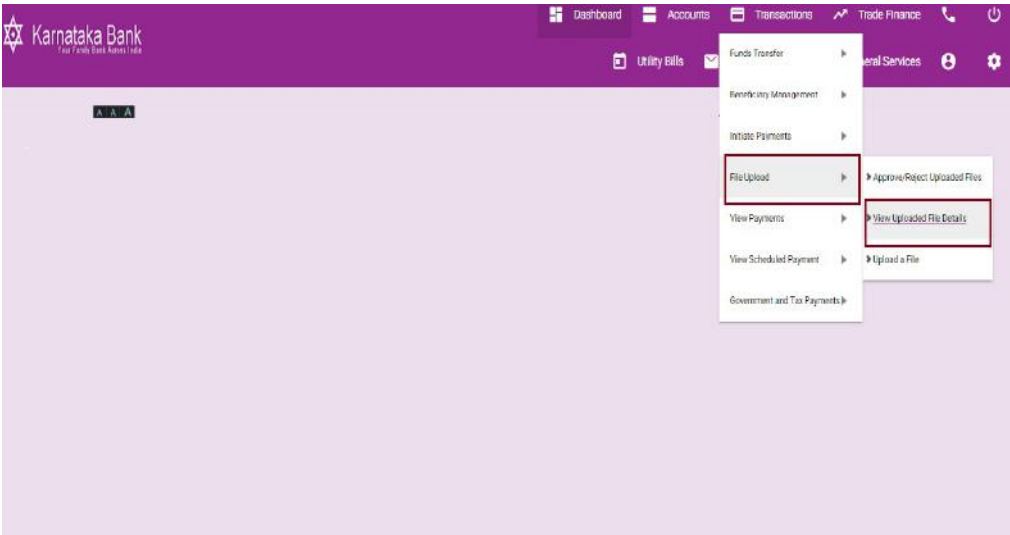

## **Image II**

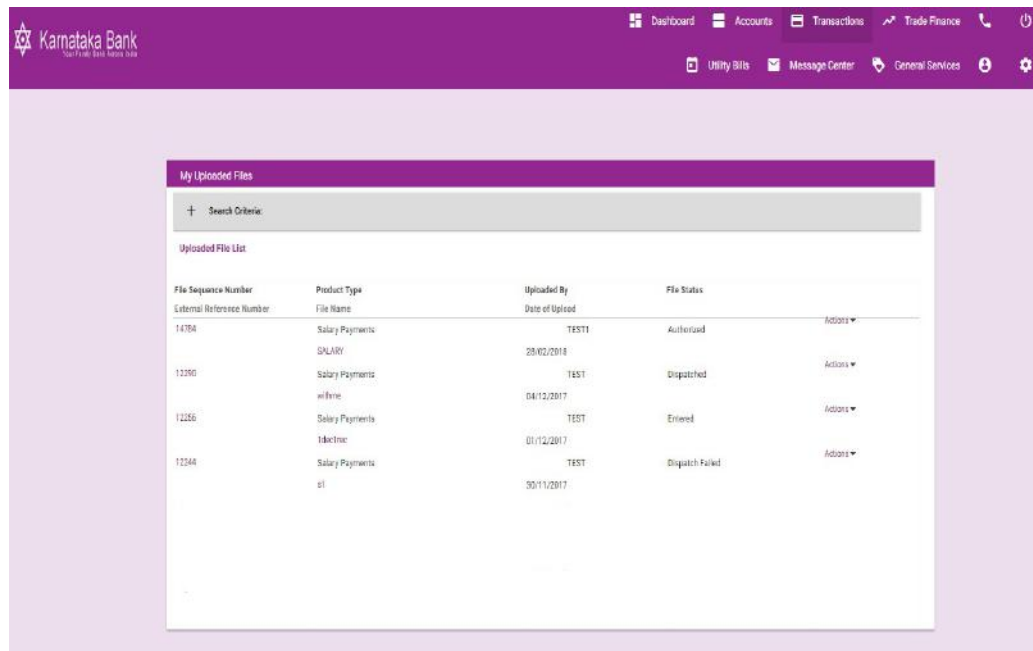

## **Salary File Uploaded Status**

- 1. Authorized File uploaded successfully.
- 2. Waiting for further approval Partially file uploaded (Pending for other Users).
- 3. Dispatch Failed File dispatched failed during transaction process.
- 4. Dispatched File dispatched successfully during transaction process.

### **File Upload Format for Within the Bank**

## **BENEFICIARY ACCOUNT NUMBER|KBL|BRANCH\_ID|INR|EMP\_NAME| PARTICULARS||CR|8.00**

- Field 1 16 Digits Account Number.
- Field 2 Bank ID (KBL).
- Field 3 3 Digits Branch ID.
- Field 4 -INR.
- Field 5 Name of the Employee (Or) Beneficiary.
- Field 6 Transaction Particulars.
- Filed 8- CR.
- Field 9- Transaction Amount.

## **File Upload Format for Other Bank**

## **BENEFICIARY ACCOUNT NUMBER|RT + IFS CODE FIRST 4 DIGITS|IFS CODE LAST 6DIGITS|INR|EMP\_NAME|PARTICULARS|IFS CODE|CR| 2100.00**

Field 1 - Other Bank Beneficiary Account Number.

- Field 2 Bank ID (RT + First 4 Digits of IFSC Code).
- Field 3 Last 6 Digits of IFSC Code.
- Field 4 INR.
- Field 5 -Name of the Employee (Or) Beneficiary.
- Field 6 Transaction Particulars.
- Field 7– Bank Branch IFSC Code (11 Digits IFSC Code).
- Filed 8- CR.
- Field 9 Transaction Amount.

### **Salary File Upload Format :**

## (Convert Excel to Txt File Format**)**

## Step 1:

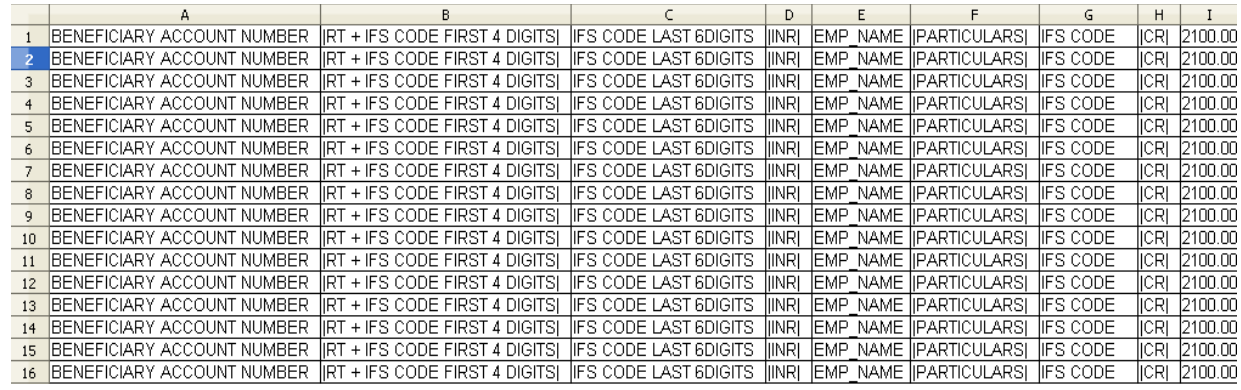

## Step 2:

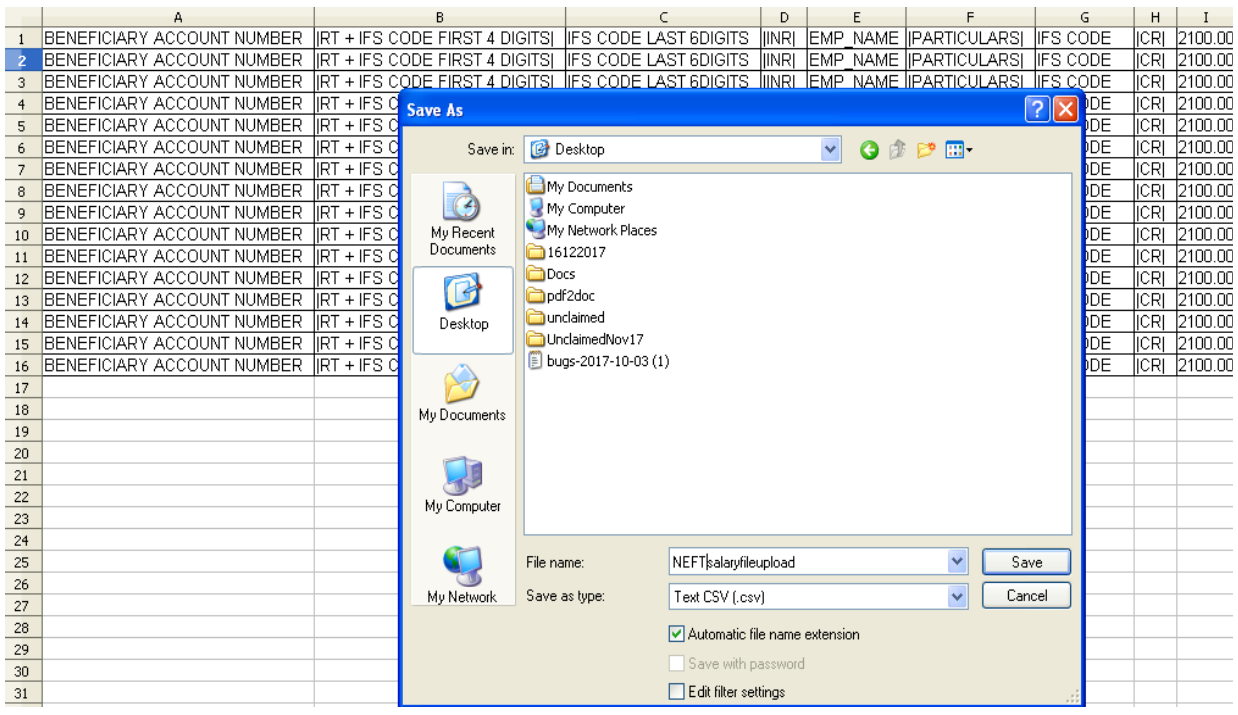

Step 3:

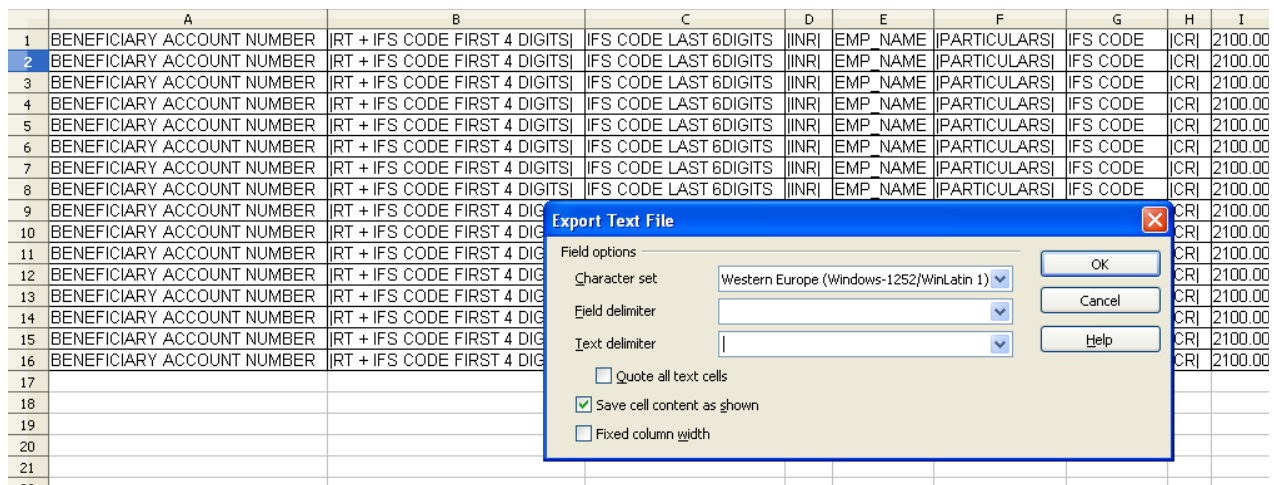

## Step 4:

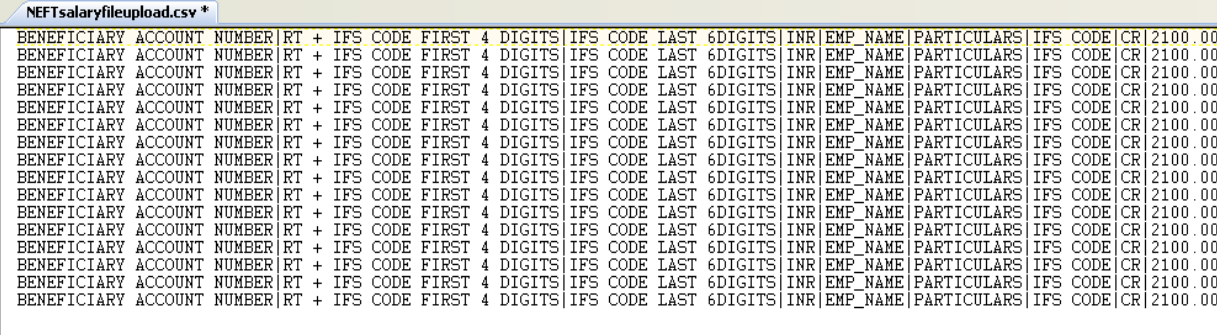

### **8. GST Payment**

## **GST Payment Through KBL Money Click Internet Banking :**

Goods and Services Tax **B** Login Acts & Rules +

Open Home page of GST portal [www.gst.gov.in](http://www.gst.gov.in/) to create challan and generate CPIN

Login to GST portal using your user id and password

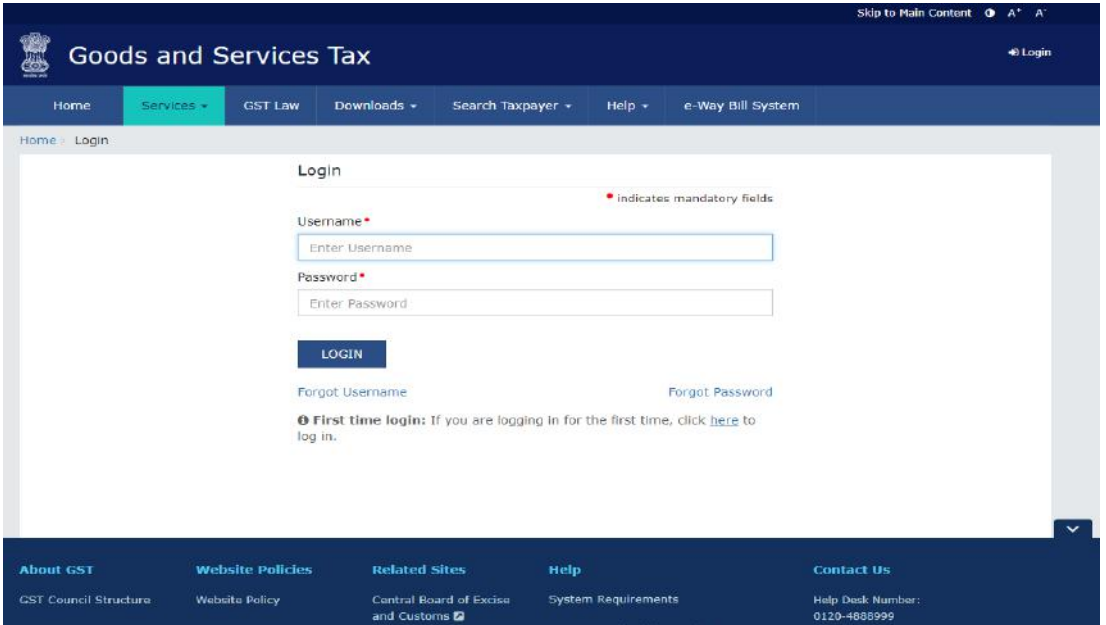

Click on services  $\rightarrow$  Payments  $\rightarrow$  create challan

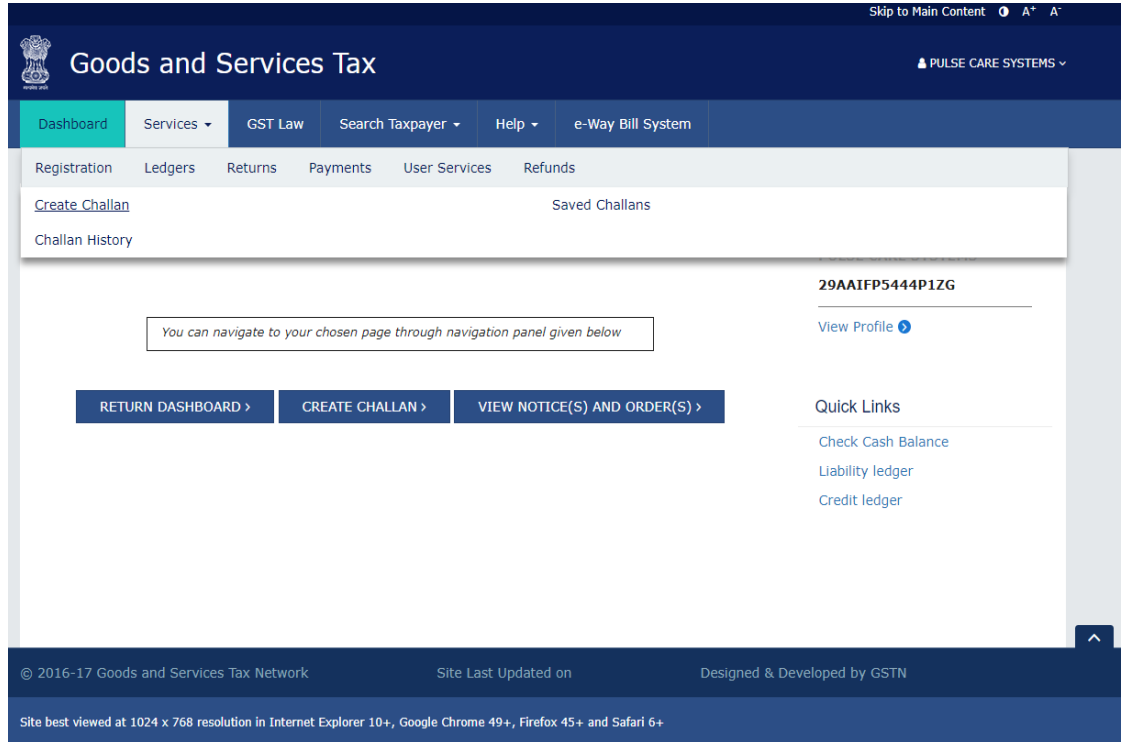

Enter the GST payment details are required. Then click on NEFT / RTGS option and select the Bank name as KARNATKA BANK from the remitting bank drop down list and then click on Generate Challan.

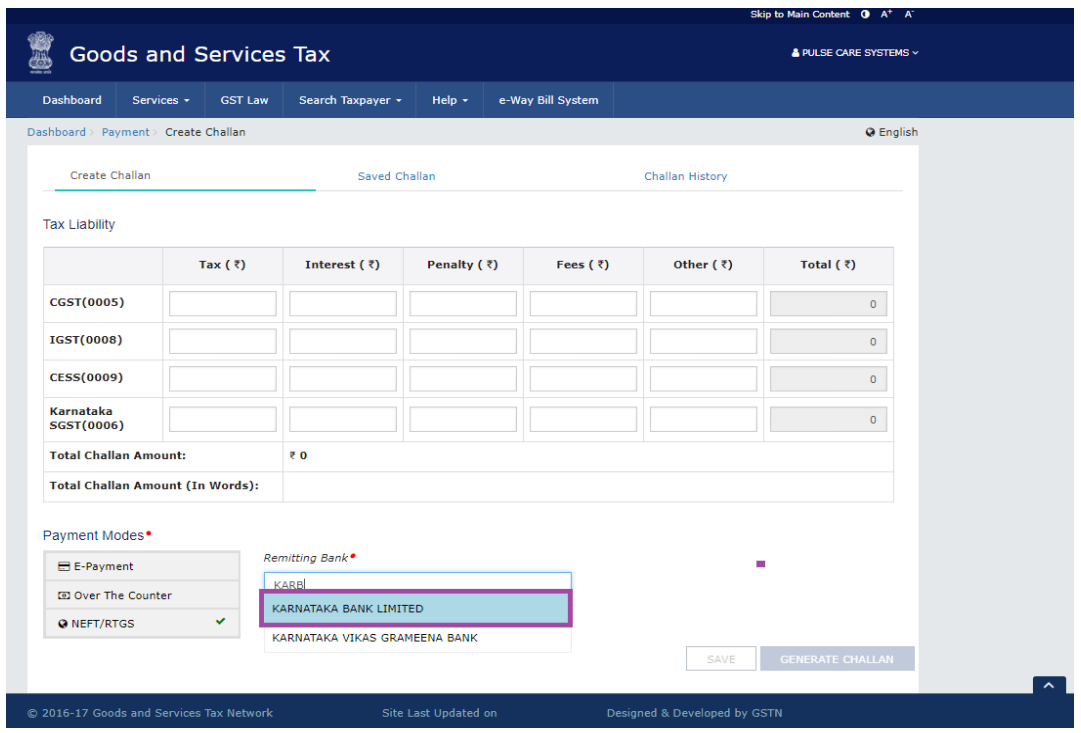

**Login to MoneyClick , Retalil or Corporate Internet Banking service** 

Please go to Transactions: Funds Transfer → Transfer(Self/Within Bank/RTGS/NEFT/GST **Payment) and click on the link shown in the image**

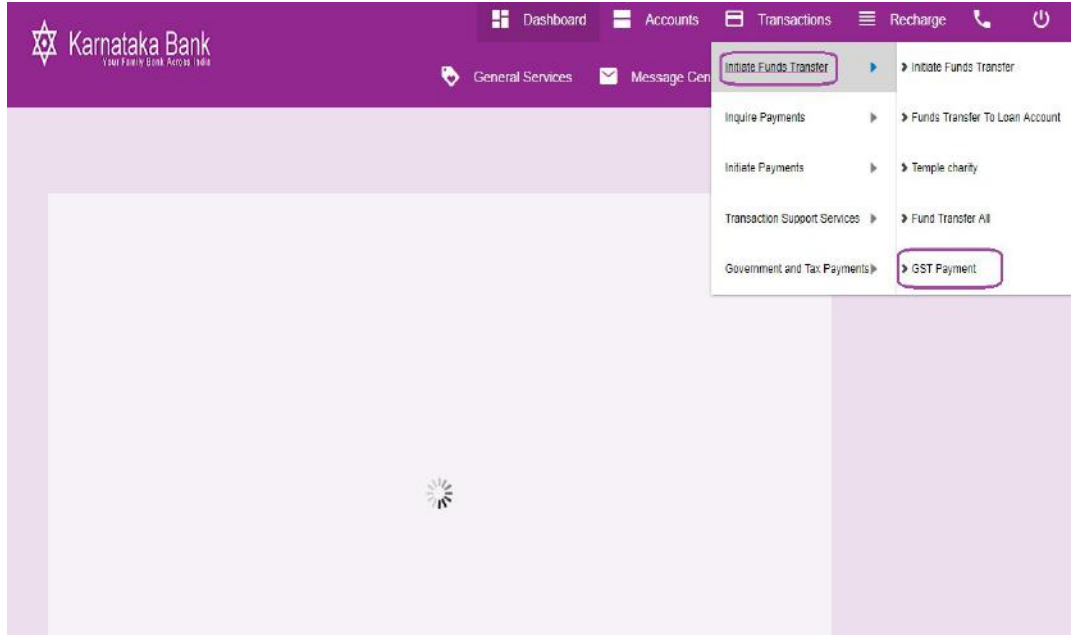

Enter all the mandatory fields indicated below and click on '**Continue'** Button to proceed next step of funds transfer.

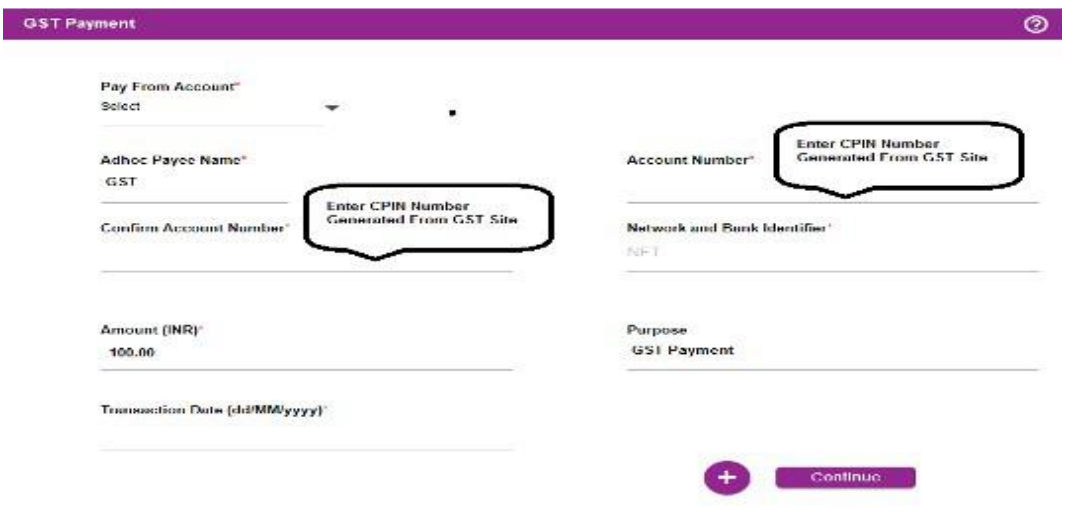

51

After clicking on the continue button Payment Confirmation screen will appear. In that screen

enter the transaction & One Time Password in that appropriate place and click on '**Confirm Payment** 'Button.

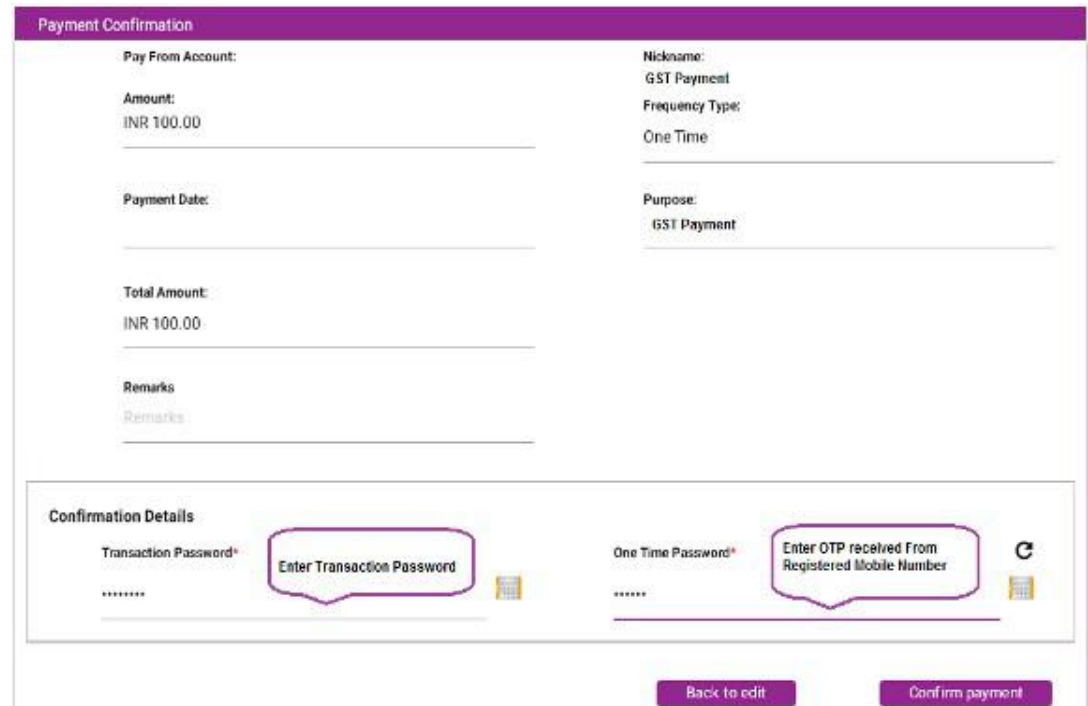

On completion of transaction Cyber Receipt appears as below .User can download the same from below '**Download Details As**' field in various format.

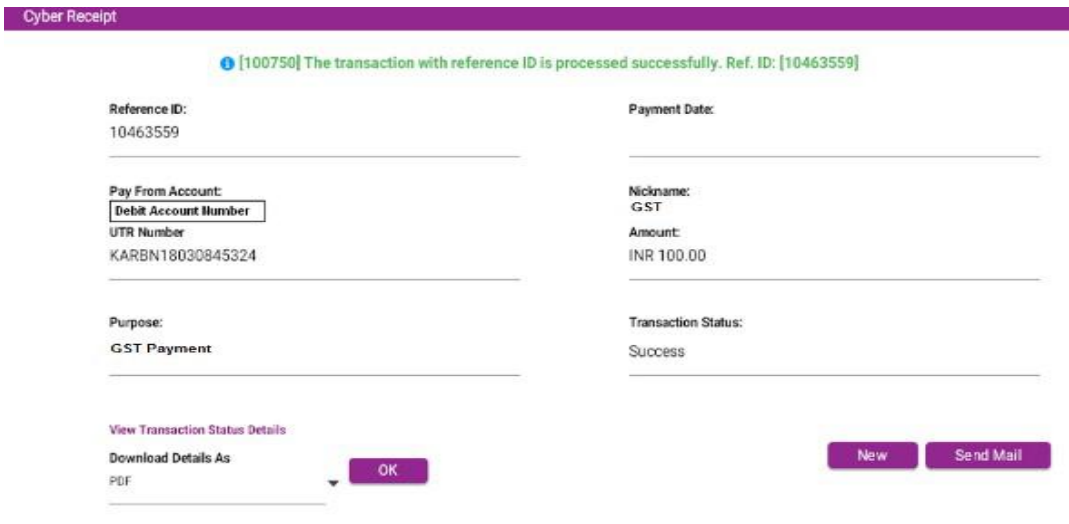

Retrival and Linking Process of Challan in GST Website

Link UTR number with CPIN.(Post Fund Transfer)

Step I:

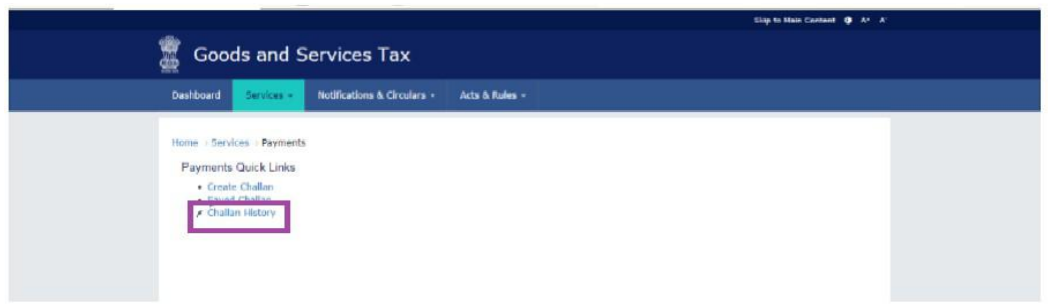

#### Step II

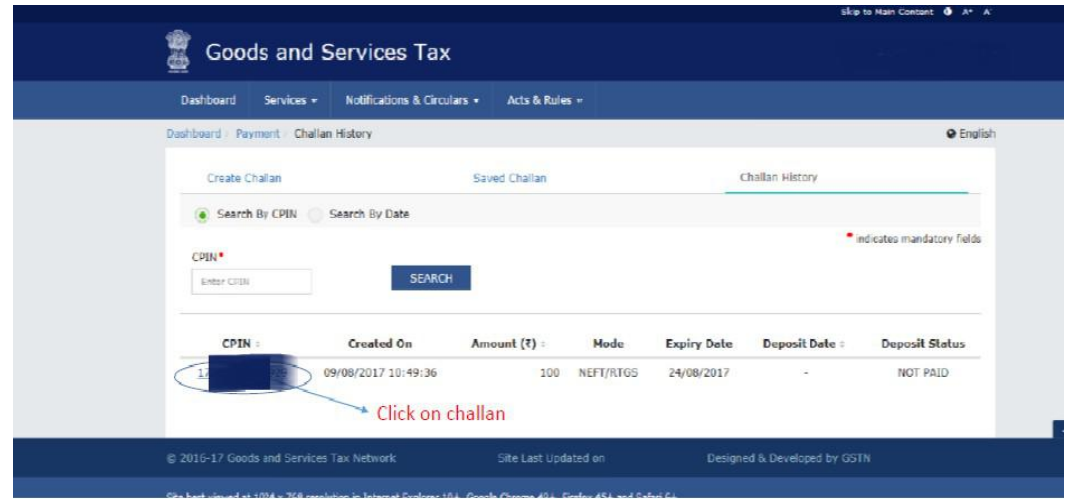

#### Step III:

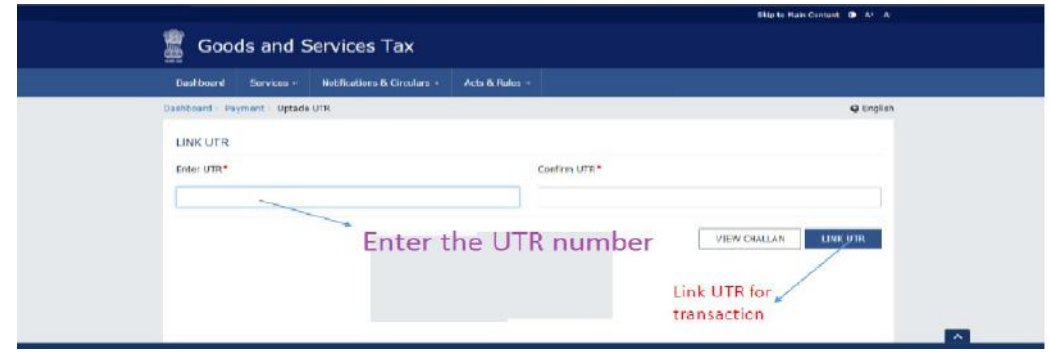